## **TI-RTOS 1.21**

# **Getting Started Guide**

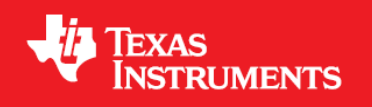

Literature Number: SPRUHD3G January 2014

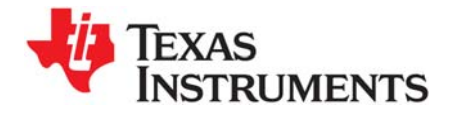

### *Contents*

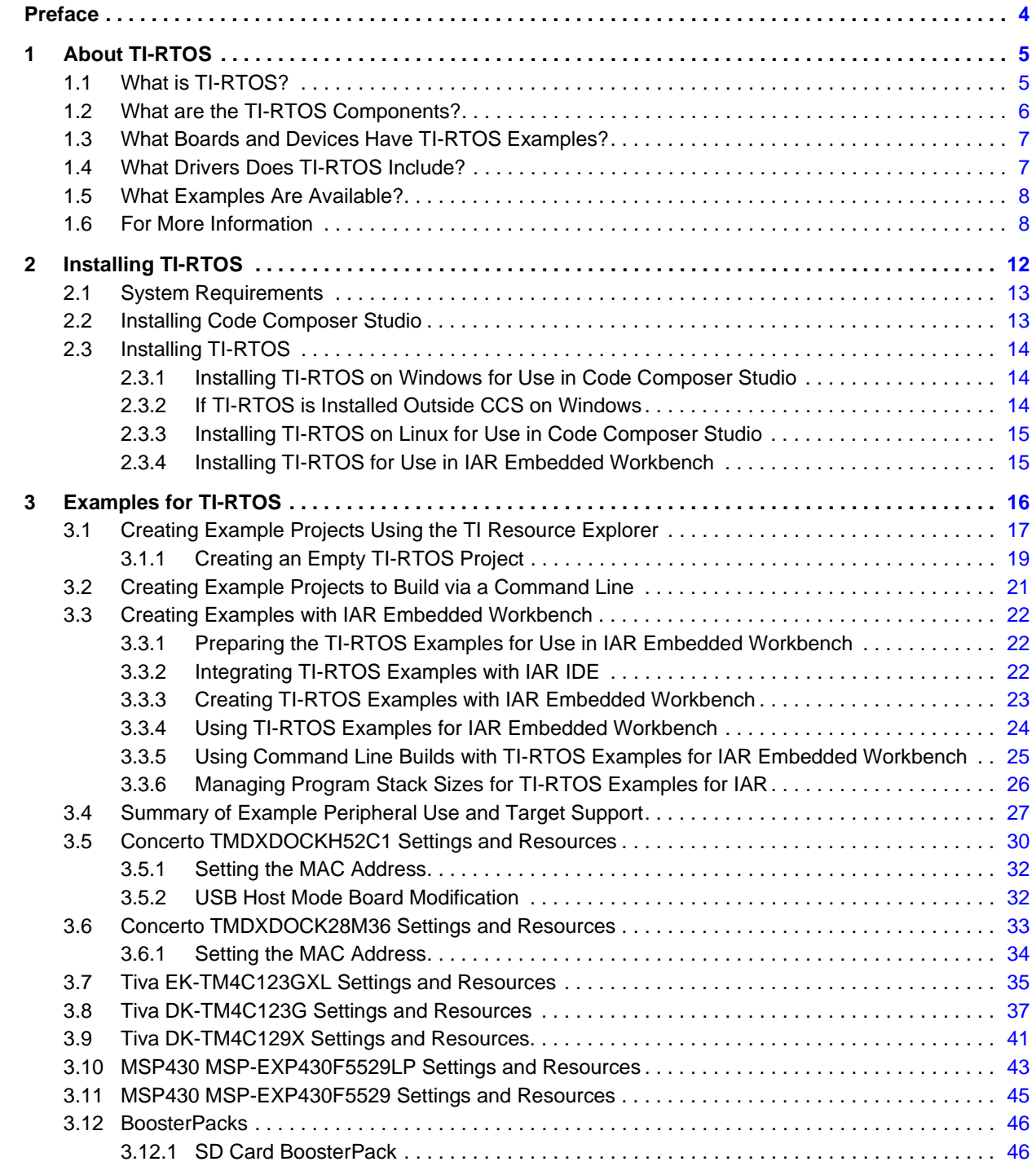

#### Texas<br>Instruments ∦'

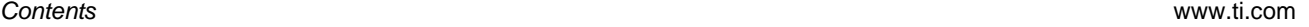

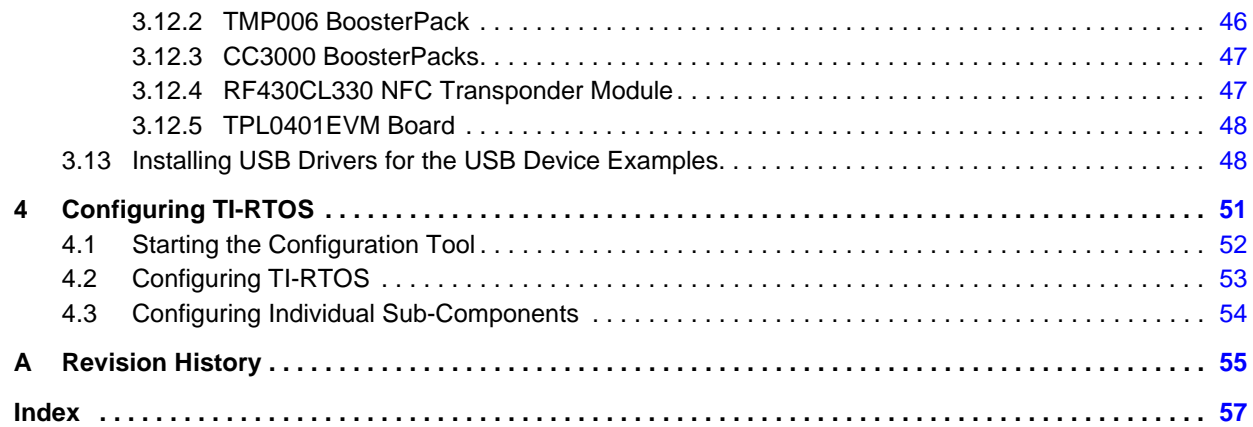

<span id="page-3-0"></span>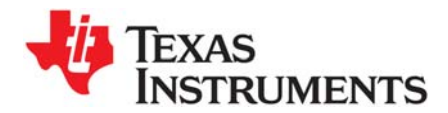

*Preface SPRUHD3G—January 2014*

### *Read This First*

#### **About This Manual**

This manual describes TI-RTOS. The version number as of the publication of this manual is v1.21.

#### **Notational Conventions**

This document uses the following conventions:

• Program listings, program examples, and interactive displays are shown in a special typeface. Examples use a bold version of the special typeface for emphasis.

Here is a sample program listing:

```
#include <xdc/runtime/System.h>
Int main(Void)
{
    System_printf("Hello World!\n");
     return (0);
}
```
• Square brackets ( [ and ] ) identify an optional parameter. If you use an optional parameter, you specify the information within the brackets. Unless the square brackets are in a **bold** typeface, do not enter the brackets themselves.

#### **Trademarks**

Registered trademarks of Texas Instruments include Stellaris and StellarisWare. Trademarks of Texas Instruments include: the Texas Instruments logo, Texas Instruments, TI, TI.COM, C2000, C5000, C6000, Code Composer, Code Composer Studio, Concerto, controlSUITE, DSP/BIOS, SPOX, Tiva, Tivaware, TMS320, TMS320C5000, TMS320C6000 and TMS320C2000.

ARM is a registered trademark, and Cortex is a trademark of ARM Limited.

Windows is a registered trademark of Microsoft Corporation.

Linux is a registered trademark of Linus Torvalds.

IAR Systems and IAR Embedded Workbench are registered trademarks of IAR Systems AB:

All other brand or product names are trademarks or registered trademarks of their respective companies or organizations.

January 2, 2014

<span id="page-4-0"></span>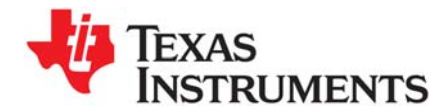

This chapter provides an overview of TI-RTOS.

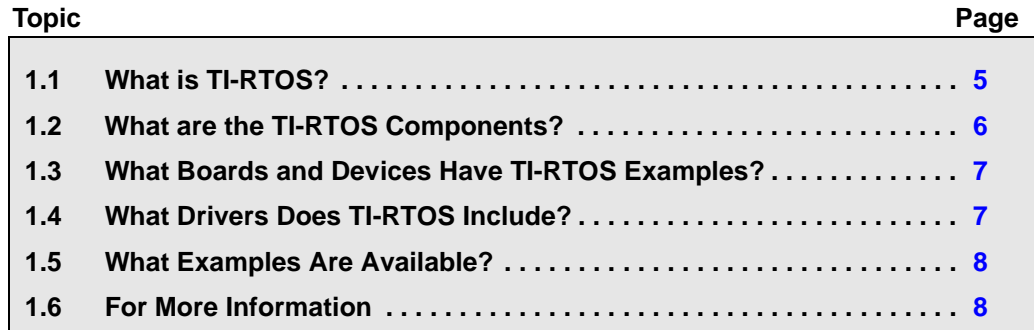

#### <span id="page-4-1"></span>**1.1 What is TI-RTOS?**

TI-RTOS is a scalable, one-stop embedded tools ecosystem for TI devices. TI-RTOS makes it easier to develop embedded applications that run on TI devices.

TI-RTOS contains several software components and examples that use these components together. It provides an OS kernel, communications support, drivers, and more. It is tightly integrated with TI's Code Composer Studio (CCS) development environment. In addition, examples demonstrate how to use each supported device and driver. These can be used as a starting point for your own projects.

- $\overline{H}$  TI-RTOS
	- Release Notes
	- TI-RTOS Getting Started Guide
	- TI-RTOS User Guide
	- C API Reference (doxygen)
	- $\triangleright \blacktriangleleft$  ARM
	- $\triangleright \ \blacksquare$  C2000
	- $\sim$  MSP430
		- MSP430x5xx Family
			- ▲ MSP430F5529
				- MSP-EXP430F5529 Experimenter Board
				- △ <sup>64</sup> MSP-EXP430F5529 Launchpad
					- ▲ <sup>©</sup> TI Target Examples
						- ▲ <sup>@</sup> FatFS Examples
							- **N** FatSD
							- **A** FatSD Raw
						- ▷ <sup>●●</sup> GPIO Examples
						- **NO IZC Examples**
						- **NO UART Examples**
						- **NO USB Examples**
						- ▷ <sup>@</sup> Watchdog Examples
						- $\triangleright$   $\blacksquare$  WiFi Examples

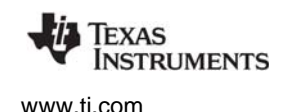

[www.ti.com](http://www.ti.com) *What are the TI-RTOS Components?*

#### <span id="page-5-0"></span>**1.2 What are the TI-RTOS Components?**

<span id="page-5-3"></span><span id="page-5-2"></span>TI-RTOS contains its own source files, pre-compiled libraries (both instrumented and non-instrumented), and examples. Additionally, TI-RTOS contains a number of components within its "products" subdirectory as shown here.

The components in the "products" subdirectory are:

- <span id="page-5-11"></span>**SYS/BIOS.** SYS/BIOS is a scalable real-time kernel. It is designed to be used by applications that require real-time scheduling and synchronization or real-time instrumentation. It provides preemptive multi-threading, hardware abstraction, real-time analysis, and configuration tools. SYS/BIOS is designed to minimize memory and CPU requirements on the target. The FatFs module used by several examples is part of SYS/BIOS.
- <span id="page-5-5"></span>• **IPC.** This is a component containing packages that are designed to allow communication between processors in a multi-processor environment and communication to peripherals. This communication includes message passing, streams, and linked lists. These work transparently in both uni-processor and multiprocessor configurations.

<span id="page-5-9"></span>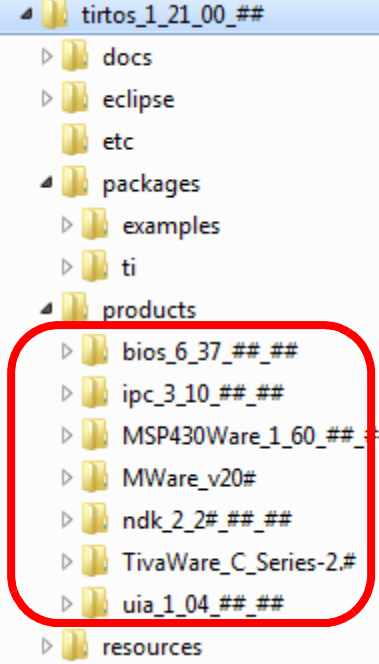

<span id="page-5-6"></span>• **MSP430Ware.** This software is an extensive suite of drivers, code examples, and design resources designed to simplify and speed development of MSP430 microcontroller applications. This component is customized and built as a

<span id="page-5-7"></span><span id="page-5-4"></span>library to support MSP430F5xx  $6xx$  devices with TI-RTOS.<sup>1</sup>

- <span id="page-5-8"></span>• **MWare.** The M3 portion of controlSUITE. It includes low level drivers and examples.<sup>2</sup>
- **NDK.** The Network Developer's Kit (NDK) is a platform for development and demonstration of network enabled applications on TI embedded processors, currently limited to the TMS320C6000 family and ARM processors.
- <span id="page-5-10"></span>• **TivaWare.** This software is an extensive suite of software designed to simplify and speed development of Tiva-based microcontroller applications. (TivaWare was previously called StellarisWare.) This component is rebuilt to include only the portions required by TI-RTOS.<sup>[2](#page-5-1)</sup>
- <span id="page-5-12"></span>• **UIA.** The Unified Instrumentation Architecture provides target content that aids in the creation and gathering of instrumentation data (for example, Log data).
- <span id="page-5-13"></span>• **XDCtools.** This component provides the underlying tooling for configuring and building SYS/BIOS, IPC, NDK, and UIA. TI-RTOS installs XDCtools only if the version needed by TI-RTOS has not already been installed as part of a CCS or SYS/BIOS installation. If TI-RTOS installs XDCtools, it places it in the top-level CCS directory (for example, c:\ti), not the TI-RTOS products directory.

To see the release notes for each component, you can select a component in the TI Resource Explorer under **TI-RTOS > Products**.

TI-RTOS installs versions of these components that have been reduced in size by removing files that apply only to device families not supported by TI-RTOS.

<sup>1.</sup> Customization details for MSP430Ware and instructions for building MSP430Ware's driverlib libraries for MSP430F5xx6xx families are provided in the TI-RTOS.README in the top-level directory of the MSP430Ware component.

<span id="page-5-1"></span><sup>2.</sup> The MWare and TivaWare libraries distributed with TI-RTOS have been rebuilt with the following compiler option: --define=USE\_RTOS. See the TI-RTOS.README file in the top-level folders of the MWare and TivaWare components of TI-RTOS for details.

#### <span id="page-6-0"></span>**1.3 What Boards and Devices Have TI-RTOS Examples?**

<span id="page-6-2"></span>Currently, TI-RTOS provides examples for the following boards:

<span id="page-6-26"></span><span id="page-6-25"></span><span id="page-6-23"></span><span id="page-6-22"></span><span id="page-6-16"></span><span id="page-6-13"></span><span id="page-6-12"></span><span id="page-6-9"></span><span id="page-6-7"></span><span id="page-6-5"></span>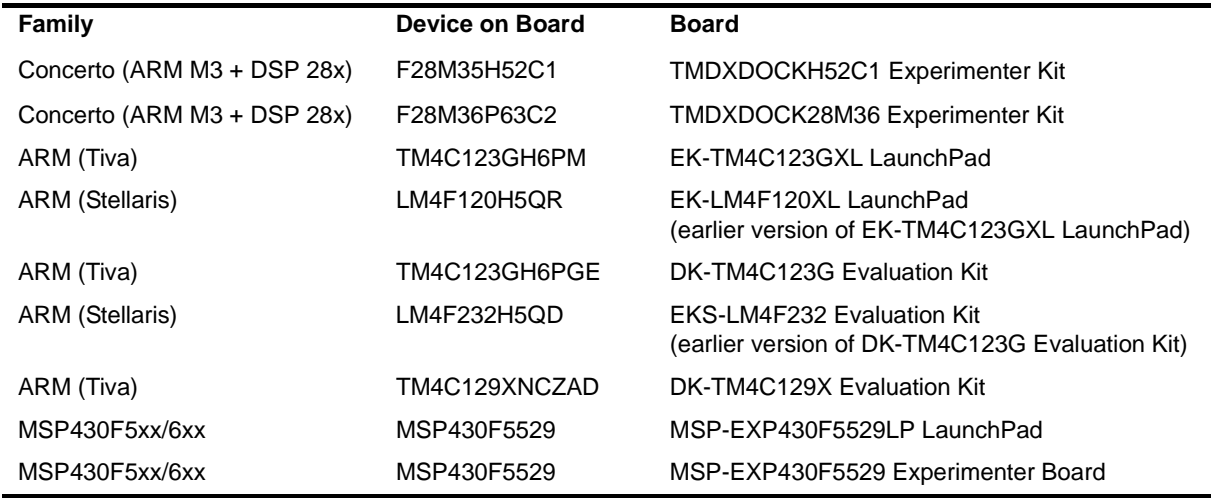

<span id="page-6-24"></span><span id="page-6-19"></span><span id="page-6-18"></span><span id="page-6-17"></span><span id="page-6-8"></span><span id="page-6-6"></span><span id="page-6-4"></span><span id="page-6-3"></span>Both M3 and 28x sides of Concerto boards are supported.

If you want to use any of these components with other device families, you will need to download and install the complete component separately. For example, if you want to use SYS/BIOS with a C64x+ device, you will need to download and install the full SYS/BIOS product.

Examples are provided specifically for the supported boards, but libraries are provided for each of these device families, so that you can port the examples to similar boards. Porting information for TI-RTOS is provided on the [Texas Instruments Wiki](http://processors.wiki.ti.com/index.php/TI-RTOS_Porting_Guide), including a topic on [Creating TI-RTOS Projects for Other](http://processors.wiki.ti.com/index.php/Creating_TI-RTOS_Projects_for_Other_MSP430_Devices)  [MSP430 Devices.](http://processors.wiki.ti.com/index.php/Creating_TI-RTOS_Projects_for_Other_MSP430_Devices)

For MSP430 devices, TI-RTOS drivers are prebuilt only for MSP430F5529 devices. TI-RTOS drivers for other MSP430 devices in the MSP430F5xx and MSP430F6xx families must be added into the TI-RTOS build system. See "Rebuilding MSP430Ware's driverlib for TI-RTOS and Its Drivers" in the [TI-RTOS](http://www.ti.com/lit/pdf/spruhd4)  [User's Guide](http://www.ti.com/lit/pdf/spruhd4) (SPRUHD4) for details.

#### <span id="page-6-1"></span>**1.4 What Drivers Does TI-RTOS Include?**

TI-RTOS includes drivers for the following peripherals. These drivers are in the <install\_dir>/packages/ti/drivers directory. TI-RTOS examples show how to use these drivers. Note that all of these drivers are built on top of MWare, MSP430Ware, and TivaWare.

- <span id="page-6-11"></span><span id="page-6-10"></span>• **EMAC.** Ethernet driver used by the networking stack (NDK) and not intended to be called directly.
- <span id="page-6-15"></span>• **<sup>I</sup> 2C.** API set intended to be used directly by the application or middleware.
- <span id="page-6-14"></span>• **GPIO.** API set intended to be used directly by the application or middleware to manage the GPIO interrupts, pins, and ports.
- <span id="page-6-21"></span>• **SPI.** API set intended to be used directly by the application or middleware to communicate with the Serial Peripheral Interface (SPI) bus. SPI is sometimes called SSI (Synchronous Serial Interface).
- <span id="page-6-20"></span>• **SDSPI.** Driver for SD cards using a SPI (SSI) bus. This driver is used by the FatFS and not intended to be called directly by the application.
- <span id="page-6-27"></span>• **UART.** API set intended to be used directly by the application to communicate with the UART.

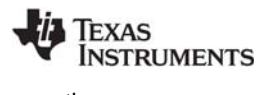

- <span id="page-7-16"></span><span id="page-7-12"></span><span id="page-7-7"></span>• **USBMSCHFatFs.** USB MSC Host under FatFS (for Flash drives). This driver is used by FatFS and is not intended to be called directly by the application.
- <span id="page-7-8"></span><span id="page-7-4"></span>• **Other USB functionality.** See the USB examples for reference modules that provide support for the Human Interface Device (HID) class (mouse and keyboard) and Communications Device Class (CDC). This code is provided as part of the examples, not as a separate driver.
- <span id="page-7-17"></span>• **Watchdog.** API set intended to be used directly by the application or middleware to manage the watchdog timer.
- <span id="page-7-18"></span>• **WiFi.** Driver used by a Wi-Fi device's host driver to exchange commands, data, and events between the host MCU and the wireless network processor. Not intended to be called directly.

In addition, TI-RTOS provides the following MessageQ transport:

<span id="page-7-14"></span><span id="page-7-11"></span><span id="page-7-9"></span>• **SPIMessageQTransport.** MessageQ transport for the SPI driver for use in multicore applications that use the IPC component.

#### <span id="page-7-0"></span>**1.5 What Examples Are Available?**

<span id="page-7-6"></span><span id="page-7-2"></span>A number of examples are provided with TI-RTOS. These use sub-components provided with TI-RTOS. The examples are listed in [Section 3.4](#page-26-1).

<span id="page-7-13"></span>There is a separate <*example\_name*>\_readme file for each of the examples. These files are added to your CCS project when you use the TI Resource Explorer to create a project. You can open the <*example\_name*>\_readme file within CCS.

<span id="page-7-15"></span>The examples share the following features:

- Most examples use the SysMin System Support module. See the readme files in the individual example projects for details.
- <span id="page-7-10"></span>• The empty, demo, and most UART examples use the ti.uia.sysbios.LoggingSetup module with stop mode data collection. The UART Console example uses run-time data collection during Idle thread processing. For more details on data collection, see Chapter 2 of the [TI-RTOS User's Guide](http://www.ti.com/lit/pdf/spruhd4) (SPRUHD4).
- All examples have the same <board>.c and <br/> <br/>doard>.h files. These files perform board-specific configuration of the drivers provided by TI-RTOS. For more details, see Chapter 4 of the [TI-RTOS](http://www.ti.com/lit/pdf/spruhd4)  [User's Guide](http://www.ti.com/lit/pdf/spruhd4) (SPRUHD4).

#### <span id="page-7-1"></span>**1.6 For More Information**

<span id="page-7-5"></span><span id="page-7-3"></span>To learn more about TI-RTOS and the software components used with it, refer to the following documentation. In addition, you can select a component in the TI Resource Explorer under **TI-RTOS > Products** to see the release notes for that component.

- **TI-RTOS**
	- **—** [TI-RTOS User's Guide](http://www.ti.com/lit/pdf/spruhd4) (SPRUHD4)
	- **—** [TI-RTOS on the Texas Instruments Wiki](http://processors.wiki.ti.com/index.php/TI-RTOS)
	- **—** [TI-RTOS forum on TI's E2E Community](http://e2e.ti.com/support/embedded/f/355.aspx)
	- **—** [TI-RTOS Porting Guide](http://processors.wiki.ti.com/index.php/TI-RTOS_Porting_Guide)
	- **—** [Embedded Software Download Page](http://software-dl.ti.com/dsps/dsps_public_sw/sdo_sb/targetcontent/index.html)

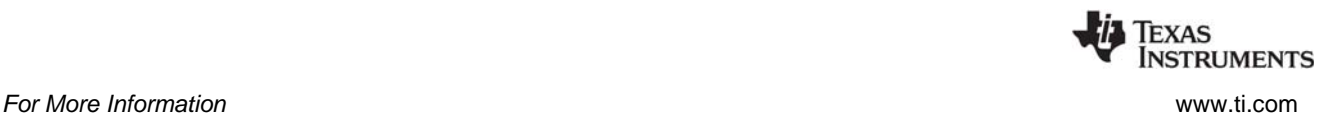

- <span id="page-8-0"></span>• **Code Composer Studio (CCS)**
	- **—** CCS online help
	- **—** [CCSv5 on the Texas Instruments Wiki](http://processors.wiki.ti.com/index.php/Category:Code_Composer_Studio_v5)
	- **—** [Code Composer forum on TI's E2E Community](http://e2e.ti.com/support/development_tools/code_composer_studio/f/81.aspx)
- <span id="page-8-3"></span>• **SYS/BIOS**
	- **—** SYS/BIOS 6 Getting Started Guide at <*tirtos\_install*>/products/bios\_#\_##\_##\_##/docs/Bios\_Getting\_Started\_Guide.pdf
	- **—** [SYS/BIOS User's Guide \(SPRUEX3\)](http://www.ti.com/lit/pdf/spruex3)
	- **—** SYS/BIOS online reference (also called "CDOC"). Open from CCS help or run <*tirtos\_install*>/products/bios\_#\_##\_##\_##/docs/cdoc/index.html.
	- **—** [SYS/BIOS on the Texas Instruments Wiki](http://processors.wiki.ti.com/index.php/Category:SYSBIOS)
	- **—** [TI-RTOS forum on TI's E2E Community](http://e2e.ti.com/support/embedded/f/355.aspx)
	- **—** [SYS/BIOS 6.x Product Folder](http://focus.ti.com/docs/toolsw/folders/print/dspbios6.html)
- <span id="page-8-5"></span>• **XDCtools**
	- **—** XDCtools online reference. Open from CCS help or run <*xdc\_install*>/docs/xdctools.chm.
	- **—** [RTSC-Pedia Wiki](http://rtsc.eclipse.org/docs-tip)
	- **—** [TI-RTOS forum on TI's E2E Community](http://e2e.ti.com/support/embedded/f/355.aspx)
- <span id="page-8-1"></span>• **IPC**
	- **—** [IPC User's Guide \(SPRUGO6\)](http://www.ti.com/lit/pdf/sprugo6)
	- **—** IPC online API reference. Run <*tirtos\_install*>/products/ipc\_#\_##\_##\_##/docs/doxygen/index.html.
	- **—** IPC online configuration reference. Open from CCS help or run <*tirtos\_install*>/products/ipc\_#\_##\_##\_##/docs/cdoc/index.html.
- <span id="page-8-2"></span>• **NDK**
	- **—** [NDK User's Guide \(SPRU523\)](http://www.ti.com/lit/pdf/spru523)
	- **—** [NDK Programmer's Reference Guide \(SPRU524\)](http://www.ti.com/lit/pdf/spru524)
	- **—** NDK online API reference. Run <*tirtos\_install*>/products/ndk\_#\_##\_##\_##/docs/doxygen/html/index.html.
	- **—** NDK online configuration reference. Open from CCS help or run <*tirtos\_install*>/products/ndk\_#\_##\_##\_##/docs/cdoc/index.html.
	- **—** [NDK on the Texas Instruments Wiki](http://processors.wiki.ti.com/index.php/Category:NDK)
	- **—** [TI-RTOS forum on TI's E2E Community](http://e2e.ti.com/support/embedded/f/355.aspx)
- <span id="page-8-4"></span>• **UIA**
	- **—** [System Analyzer User's Guide \(SPRUH43\)](http://www.ti.com/lit/pdf/spruh43)
	- **—** UIA online reference. Open from CCS help or run <*tirtos\_install*>/products/uia\_#\_##\_##\_##/docs/cdoc/index.html.
	- **—** [System Analyzer on the Texas Instruments Wiki](http://processors.wiki.ti.com/index.php/Multicore_System_Analyzer)

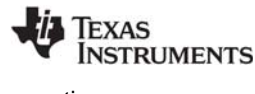

#### <span id="page-9-3"></span>• **MWare and controlSUITE**

- <span id="page-9-1"></span>**—** Documents in <*tirtos\_install*>/products/MWare\_##\_##\_##\_##/doc
- **—** [controlSUITE on the Texas Instruments Wiki](http://processors.wiki.ti.com/index.php/ControlSUITE_for_C2000)
- **—** [controlSUITE Product Folder](http://www.ti.com/tool/controlsuite)
- **MSP430Ware**
	- **—** Documents in <*tirtos\_install*>/products/MSP430Ware\_##/doc
	- **—** [MSP430Ware Product Folder](http://www.ti.com/tool/msp430ware)
- **TivaWare**
	- **—** Documents in <*tirtos\_install*>/products/TivaWare\_C\_Series-#.#/docs
	- **—** [TivaWare Product Folder](http://www.ti.com/tool/sw-tm4c)
	- **—** [Online StellarisWare Workshop](http://processors.wiki.ti.com/index.php/Getting_Started_with_StellarisWare_Workshop)
- <span id="page-9-2"></span>• **FatFS API**
	- **—** [Open source documentation](http://elm-chan.org/fsw/ff/00index_e.html)
	- **—** [FatFS for SYS/BIOS wiki page](http://processors.wiki.ti.com/index.php/FatFS_for_SYS/BIOS)
	- **—** SYS/BIOS online reference (also called "CDOC"). Open from CCS help or run <*tirtos\_install*>/products/bios\_#\_##\_##\_##/docs/cdoc/index.html. Navigate to the ti.sysbios.fatfs.FatFS module topic in the SYS/BIOS API reference documentation.
- <span id="page-9-0"></span>• **General microcontroller information**
	- **—** [Microcontrollers forum on TI's E2E Community](http://e2e.ti.com/support/microcontrollers/default.aspx)
- **Concerto boards and devices**
	- **—** [Concerto F28M35x Technical Reference Manual](http://www.ti.com/lit/pdf/SPRUH22)
	- **—** [Concerto F28M36x Technical Reference Manual](http://www.ti.com/lit/pdf/SPRUHE8)
	- **—** [C2000 on the Texas Instruments Wiki](http://processors.wiki.ti.com/index.php/Category:C2000)
	- **—** [Concerto on the Texas Instruments Wiki](http://processors.wiki.ti.com/index.php/Category:C2000_Concerto_F28M35x)
	- **—** [Concerto Product Folder](http://www.ti.com/concerto)
	- **—** [H52C1 Concerto Experimenter Kit](http://www.ti.com/tool/tmdsdockh52c1)
	- **—** [F28M35H52C Concerto Microcontroller datasheets](http://www.ti.com/product/f28m35h52c)
	- **—** [H63C2 Concerto Experimenter Kit](http://www.ti.com/tool/tmdxdock28m36)
	- **—** [F28M36P63C2 Concerto Microcontroller datasheets](http://www.ti.com/product/f28m36p63c2)
- **MSP430 boards and devices**
	- **—** [MSP-EXP430F5529LP LaunchPad Evaluation Kit](http://www.ti.com/tool/msp-exp430f5529lp)
	- **—** [MSP430 USB Developers Package](http://www.ti.com/tool/msp430usbdevpack) (which includes the USB Descriptor Tool)
	- **—** [MSP430F5529 Microcontroller](http://www.ti.com/product/msp430f5529)

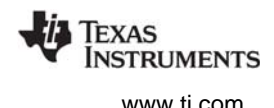

- **Tiva boards and devices**
	- **—** [Tiva C Series TM4C123G LaunchPad Evaluation Kit](http://www.ti.com/tool/ek-tm4c123gxl)
	- **—** [TM4C123GH6PM Tiva C Series Microcontroller](http://www.ti.com/product/tm4c123gh6pm)
	- **—** [EKS-LM4F232 Evaluation Kit](http://www.ti.com/tool/eks-lm4f232)
	- **—** [TM4C123GH6PGE Tiva C Series Microcontroller](http://www.ti.com/product/tm4c123gh6pge)
- **BoosterPacks**
	- **—** [EM Adapter BoosterPack](https://estore.ti.com/boost-ccemadapter.aspx)
	- **—** [RF430CL330H NFC Dynamic Tag Target Board](https://estore.ti.com/RF430CL330HTB-RF430CL330H-NFC-Dynamic-Tag-Target-Board-P4600.aspx)
	- **—** [SD Card BoosterPack](http://store.43oh.com/index.php?route=product/product&path=64&product_id=66)
	- **—** [TMP006 BoosterPack](https://estore.ti.com/430BOOST-TMP006-TMP006-Booster-Pack-P3029.aspx)
	- **—** [I2C TPL0401EVM BoosterPack](https://estore.ti.com/TPL0401EVM-TPL0401EVM-P2658.aspx)
- **SD Cards**
	- **—** [Specification](https://www.sdcard.org/home/)
- $\bullet$   $I^2C$ 
	- **—** [Specification](http://www.nxp.com/documents/user_manual/UM10204.pdf)
- **WiFi**
	- **—** [SimpleLink Wi-Fi CC3000 Wiki](http://processors.wiki.ti.com/index.php/CC3000)
	- **—** [CC3000 Product Folder](http://www.ti.com/product/cc3000)
	- **—** [SimpleLink Wi-Fi SmartConfig Apps](http://www.ti.com/tool/smartconfig)

<span id="page-11-0"></span>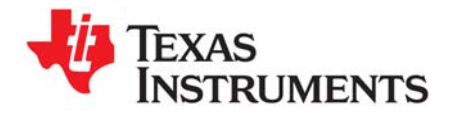

*Chapter 2 SPRUHD3G—January 2014*

This chapter covers the required steps needed to install and build TI-RTOS.

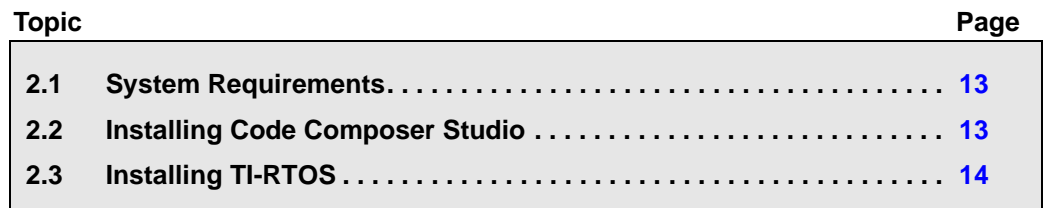

#### <span id="page-12-0"></span>**2.1 System Requirements**

<span id="page-12-4"></span><span id="page-12-2"></span>The Windows version of TI-RTOS can be installed on systems running Windows 7, Windows Vista, or Windows XP (SP2 or SP3).

A Linux version of TI-RTOS is also available.

In order to install TI-RTOS, you must have at least 2 GB of free disk space. (If you have not yet installed Code Composer Studio, you will also need at least 2 GB of disk space for that installation.)

#### <span id="page-12-1"></span>**2.2 Installing Code Composer Studio**

TI-RTOS is used in conjunction with Code Composer Studio 5.5 or higher. (TI-RTOS can also be used with the IAR Embedded Workbench IDE. See [page 15](#page-14-1) for more information.)

We strongly recommend that you install CCS in the default installation directory of  $c:\setminus t$ . If you install in c:\Program Files (or c:\Program Files (x86) with Windows 7), you are likely to run into problems related to Windows security permissions.

<span id="page-12-3"></span>**Note:** Do not install CCS in a location that contains any spaces in the full path. For example, CCS should not be installed in c:\Program Files. Makefiles may not function correctly with directory paths that include spaces.

<span id="page-12-5"></span>[To install CCS 5.5, go to the product page at h](http://www.ti.com/tool/ccstudio)ttp://www.ti.com/tool/ccstudio and follow a link to download the software for your license type.

Run the executable installer, and answer the prompts as appropriate. We strongly recommend that you install CCS in the default installation directory of  $c:\setminus t$ .

When you are prompted for the type of Setup, select "Complete Feature Set".

**Note:** TI-RTOS installs versions of SYS/BIOS and XDCtools that may be newer than the versions installed by CCS. For TI-RTOS to work properly, you should use the software versions delivered with TI-RTOS.

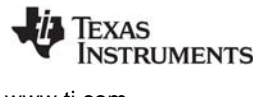

#### <span id="page-13-0"></span>**2.3 Installing TI-RTOS**

TI-RTOS product comes delivered as an installer that needs to be installed in Code Composer Studio's installation directory. See the [Embedded Software Download Page](http://software-dl.ti.com/dsps/dsps_public_sw/sdo_sb/targetcontent/index.html) to download the latest installers.

#### <span id="page-13-1"></span>*2.3.1 Installing TI-RTOS on Windows for Use in Code Composer Studio*

<span id="page-13-4"></span>To install TI-RTOS on a Windows host, follow these steps:

- 1. Exit from CCS if it is currently open.
- 2. Download the installer for TI-RTOS. For example, tirtos setupwin32 1  $\#$ #  $\#$ # $\#$ #.exe.
- 3. Run the downloaded file to install the full TI-RTOS product in the directory where CCS 5.5 is installed. By default, this is  $c:\setminus t$ . This is the recommended location for installing TI-RTOS.

**Note:** TI-RTOS installs XDCtools only if the version needed by TI-RTOS has not already been installed as part of a CCS or SYS/BIOS installation. If TI-RTOS installs XDCtools, it places it in the top-level CCS directory (for example, c:\ti), not the TI-RTOS products subdirectory. Note that this version has been reduced in size by removing support for target families not supported by TI-RTOS.

- 4. Start CCS 5.5 or higher.
- 5. Wait for CCS to scan for newly installed products and display the **Extension Sites** window to notify you of the products that have been discovered. You should see the TI-RTOS installation directory listed (for example, c:\ti\tirtos\_1\_##\_##\_## by default). Leave the TI-RTOS item checked, and click **Finish** to add it to CCS.
- <span id="page-13-3"></span>6. You will see a window that asks if you want to restart CCS now. Click **Yes**.

#### <span id="page-13-2"></span>*2.3.2 If TI-RTOS is Installed Outside CCS on Windows*

If you have installed TI-RTOS in a directory outside the Code Composer Studio installation and do not want to reinstall TI-RTOS in the correct location, you can follow these steps to make CCS use TI-RTOS correctly.

- 1. In CCS, choose **Window > Preferences** from the menus.
- 2. Select the **Code Composer Studio > RTSC > Products** category in the left pane.
- 3. Click the **Add** button next to the Tool discovery path.
- 4. Select the folder where you installed TI-RTOS and click **OK**.
- 5. Restart CCS.
- 6. In CCS, choose **Window > Preferences** from the menus again.
- 7. Select the **Code Composer Studio > RTSC** category in the left pane.
- 8. In the **Products and Repositories** tab, expand the **TI-RTOS** item and check the box next to the version of TI-RTOS you installed. Click **OK**.
- 9. Choose **View > TI Resource Explorer** from the CCS menus.

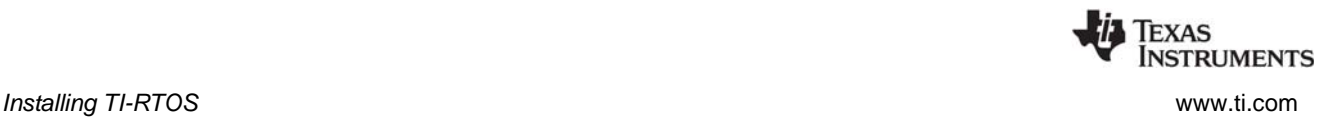

#### <span id="page-14-0"></span>*2.3.3 Installing TI-RTOS on Linux for Use in Code Composer Studio*

To install TI-RTOS on a Linux host, follow these steps:

- 1. Exit CCS if it is currently open.
- 2. Download the installer for TI-RTOS. For example, tirtos setuplinux  $1$  ## ## ##.bin.
- 3. You may want to log in as root before performing the installation. It is also possible to run the installation from your user account.
- 4. Run the downloaded file to install the full TI-RTOS product. Accept the defaults from the Linux installer. (The installer detects whether you are running it as user or root.)

**Note:** TI-RTOS installs XDCtools only if the version needed by TI-RTOS has not already been installed as part of a CCS or SYS/BIOS installation. If TI-RTOS installs XDCtools, it places it in the top-level CCS directory, not the TI-RTOS products subdirectory. Note that this version has been reduced in size by removing support for target families not supported by TI-RTOS.

- 5. Start CCS 5.5 or higher.
- 6. Wait for CCS to scan for newly installed products and display the **Extension Sites** window to notify you of the products that have been discovered. You should see the TI-RTOS installation directory listed. Leave the TI-RTOS item checked, and click **Finish** to add it to CCS.

#### <span id="page-14-1"></span>*2.3.4 Installing TI-RTOS for Use in IAR Embedded Workbench*

<span id="page-14-2"></span>You can also install TI-RTOS for use with the IAR Embedded Workbench IDE. TI-RTOS provides support for both the ARM and MSP430 versions of IAR.

- 1. Install the IAR version for Texas Instruments ARM or MSP430 devices.
- 2. Download the Windows installer for TI-RTOS. For example, tirtos\_setupwin32\_1\_##\_##\_##.exe.
- 3. Run the downloaded file to install the full TI-RTOS product. You can install TI-RTOS in a standalone directory or the directory where CCS 5.5 is installed (if you have both CCS and IAR). Installing in a directory path that contains spaces (such as  $C:\Perogram$  Files  $(x86)$  is not recommended.)

**Note:** TI-RTOS also installs the XDCtools component if you have not already installed the version needed by TI-RTOS as part of a CCS or SYS/BIOS installation. TI-RTOS places XDCtools in a separate directory at the same level where you install TI-RTOS. For example, if the TI-RTOS installation directory is C:\mysoftware\tirtos 1 21 ## ##, the XDCtools directory will be C:\mysoftware\xdctools 3 25 ## ##.

Follow the instructions in [Section 3.2](#page-20-1) and [Section 3.3](#page-21-3) to complete the installation of the TI-RTOS examples, build the examples with the IAR compiler, and load and run the examples with IAR Embedded Workbench.

<span id="page-15-0"></span>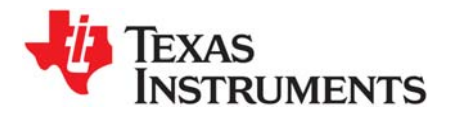

<span id="page-15-1"></span>*Chapter 3 SPRUHD3G—January 2014*

### <span id="page-15-2"></span>*Examples for TI-RTOS*

TI-RTOS comes with a number of examples that illustrate on how to use the individual components. This chapter explains how to create and use these examples.

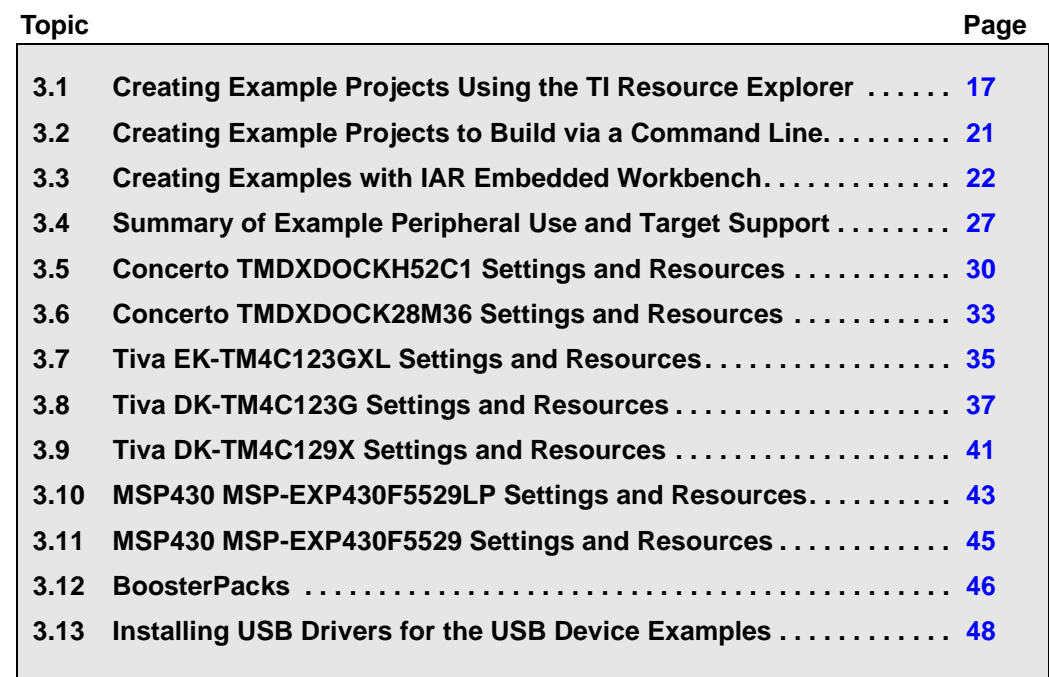

#### <span id="page-16-0"></span>**3.1 Creating Example Projects Using the TI Resource Explorer**

<span id="page-16-2"></span><span id="page-16-1"></span>TI-RTOS uses TI Resource Explorer within CCS to let you quickly create example projects and open documentation. TI Resource Explorer provides TI-RTOS examples for both the TI and GNU tool chains for some boards (ARM M4F devices). Follow these steps to use TI Resource Explorer to create and use TI-RTOS examples:

1. If the TI Resource Explorer tab in CCS is not shown, choose **View > TI Resource Explorer** to open it.

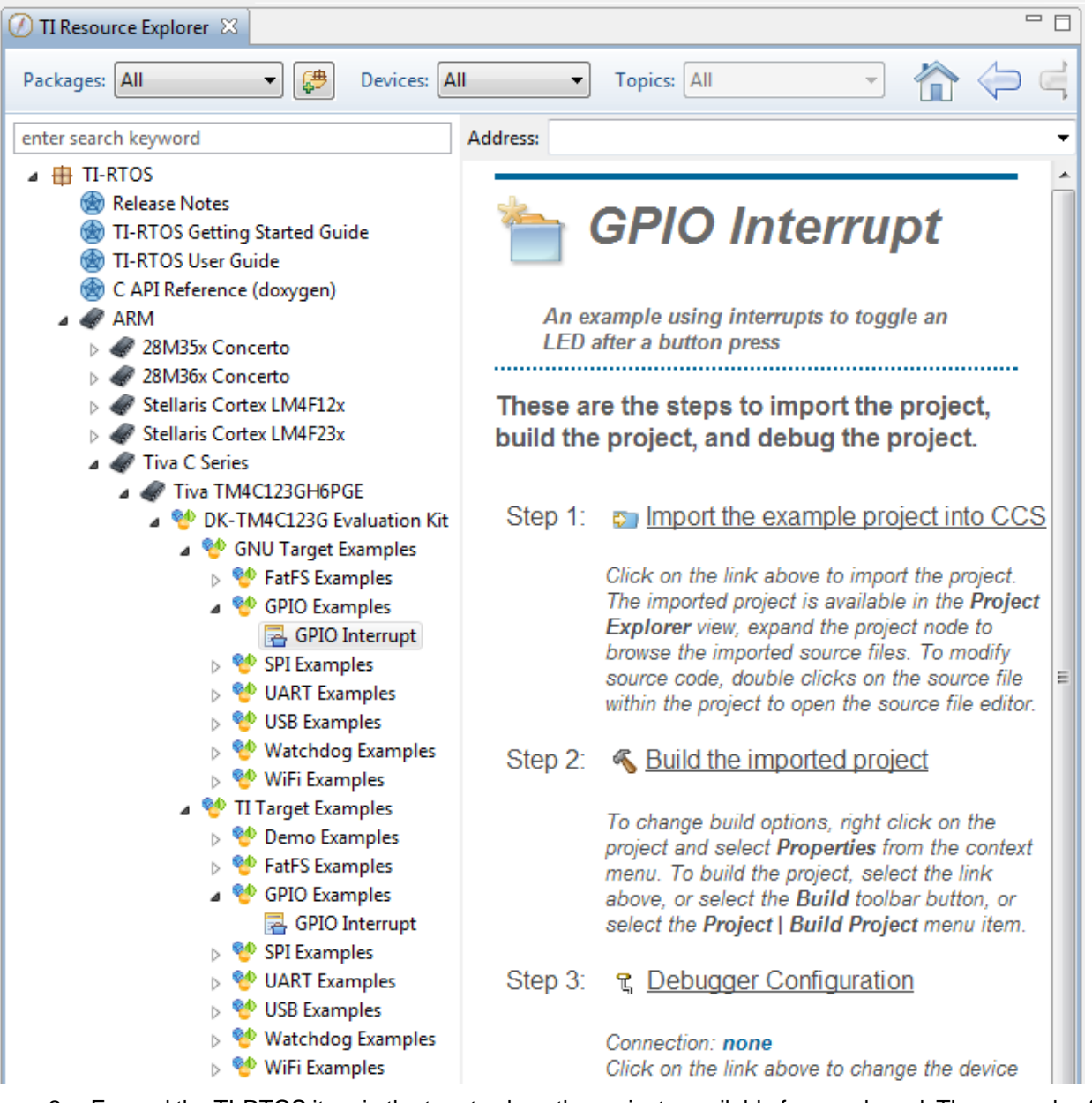

- 2. Expand the TI-RTOS item in the tree to show the projects available for your board. The examples for a particular board are grouped based on the tool chain (TI or GNU) used for compilation and then based on the peripheral used by the example, such as UART or SPI.
- 3. Select an example to create. See Section 3.4, *[Summary of Example Peripheral Use and Target](#page-26-0)  [Support](#page-26-0)* and the readme files provided in the example projects for information about each example.

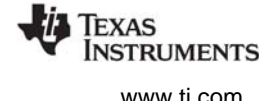

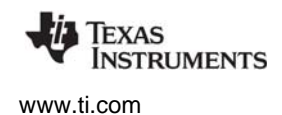

4. Click the **Step 1** link in the right pane of the TI Resource Explorer to **Import the example project into CCS**. This adds a new project to your Project Explorer view. A green checkmark is placed next to each step you have completed for the selected example.

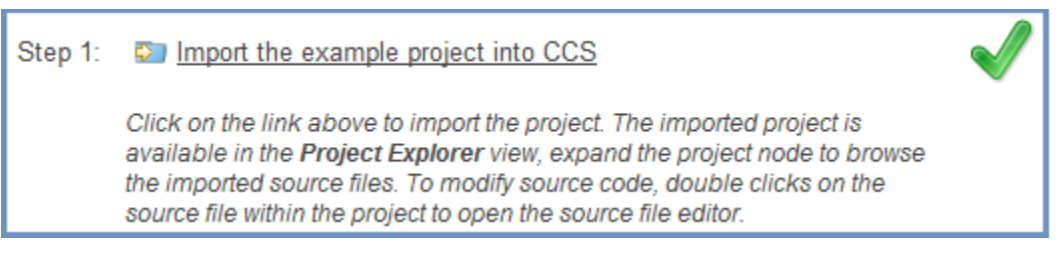

The project created will have a name with the format <*example*>\_<*device*>.You can expand the project to view or change the source code and configuration file.

<span id="page-17-0"></span>**Note:** CCS will not allow two projects with the same name in a workspace. If you want to import both TI and GNU projects for the same board and example in the same workspace, you would need to rename the first project you import before importing the second version.

5. Click the **Step 2** link when you are ready to build the project. If you want to change any build options, right click on the project and select **Properties** from the context menu. For example, you can change compiler, linker, and RTSC (XDCtools) options.

Build the imported project Step 2: To change build options, right click on the project and select Properties from the context menu. To build the project, select the link above, or select the Build toolbar button, or select the Project | Build Project menu item.

<span id="page-17-1"></span>6. When you are ready to debug the example, click the **Step 3** link to create a target configuration to connect with the board.

<span id="page-17-2"></span>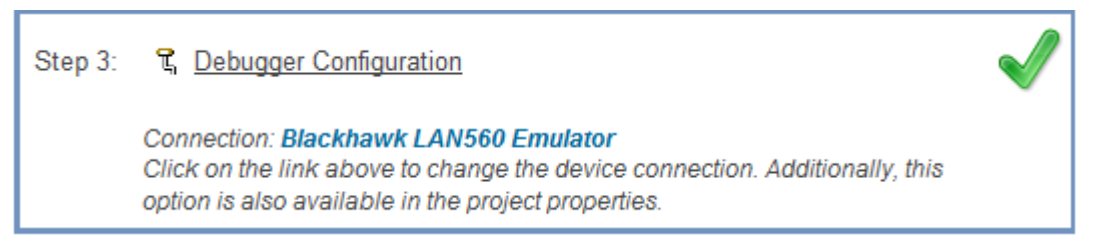

7. You will see the Debugger Configuration dialog. Choose an emulator from the list. For the F28M3x devices, choose the **Texas Instruments XDS 100v2 USB Emulator**. For Tiva devices, choose the **Stellaris In-Circuit Debug Interface**. For MSP430 devices, choose the **TI MSP430 USB1**.

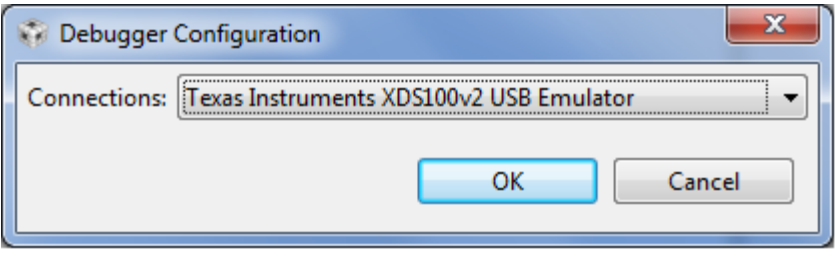

8. Click the **Step 4** link to launch a debug session for the project and switch to the CCS Debug Perspective.

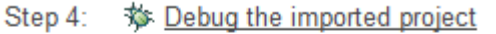

Click on the link above to launch a debug session for the Demo [M3] project and switch to the CCS Debug Perspective. Additionally, these are other methods to start a project debug session. Select the project in the Project Explorer view and click on the bug toolbar button. To relaunch a previous debug session, click on the small arrow beside the bug toolbar button and select one of the debug session from the history.

#### <span id="page-18-0"></span>*3.1.1 Creating an Empty TI-RTOS Project*

<span id="page-18-2"></span><span id="page-18-1"></span>These examples provide blank projects you can use as a starting point for creating a project that utilizes TI-RTOS. Both "Empty" and "Empty (Minimal)" versions are provided. The "Empty" version enables more kernel features and debug capabilities at the cost of large footprint. The "Empty (Minimal)" version disables various kernel features and debug capabilities to minimize the footprint. See the "Memory Usage with TI-RTOS" chapter in the [TI-RTOS User's Guide](http://www.ti.com/lit/pdf/spruhd4) (SPRUHD4) for details about techniques used to minimize the footprint.

Empty projects are not created with the TI Resource Explorer. Instead, create empty projects as follows:

- 1. Choose the **Project > New CCS Project** menu command. (This has the same effect as using the **File > New > CCS Project** menu command.)
- 2. Name the project.
- 3. Select a device for which TI-RTOS provides examples.

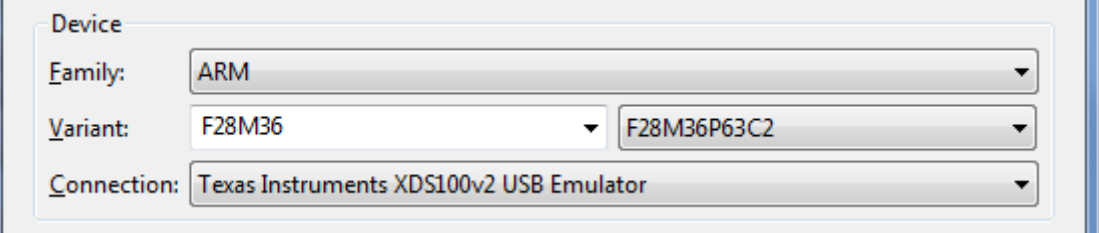

4. In the **Connection** field, choose the **Texas Instruments XDS 100v2 USB Emulator** for F28M3x devices. For Tiva devices, choose the **Stellaris In-Circuit Debug Interface**. For MSP430 devices, choose the **TI MSP430 USB1**.

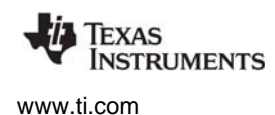

5. In the **Project templates and examples** list, expand the TI-RTOS category and select the **Empty Project** item. If TI-RTOS is not in the list, no examples are provided for the device you selected.

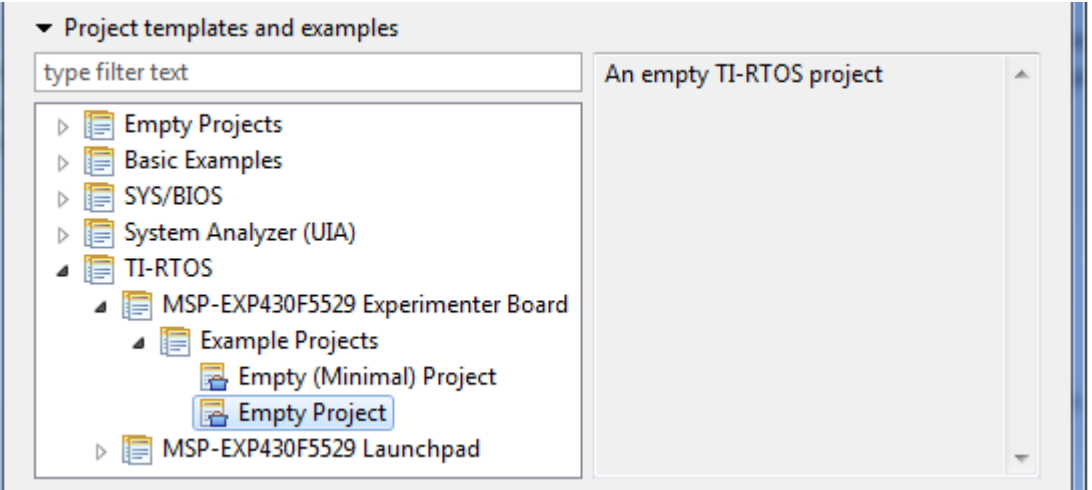

6. Click **Next**. The next page of the new project wizard shows only the TI-RTOS product selected. The SYS/BIOS, IPC, and UIA components do not need to be selected, because they are components that are included with TI-RTOS.

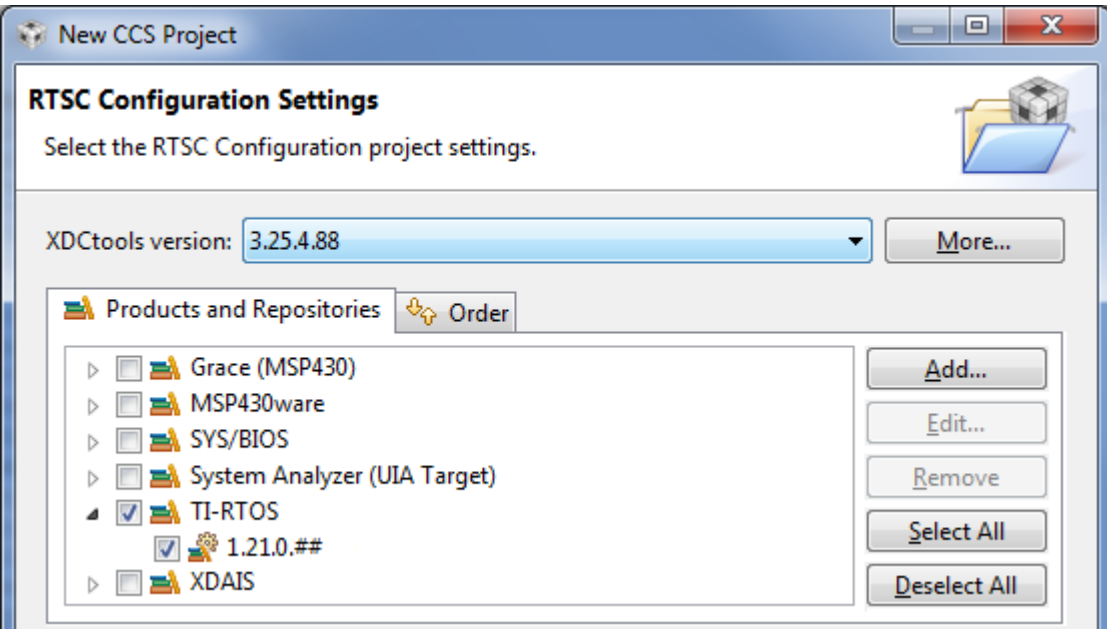

- <span id="page-19-0"></span>7. Click **Finish**. The files in the empty project example include:
	- **—** Key C files: empty.c, <*board*>.c/.h
	- **—** Key configuration files: empty.cfg
	- **—** Linker command file: <*board*>.cmd
- 8. Add to the example as needed to implement your application.
	- **Note:** Additional configuration might be needed as you add to the example. For example, if you add networking, you will likely need to increase the heap sizes.

### <span id="page-20-0"></span>**3.2 Creating Example Projects to Build via a Command Line**

<span id="page-20-1"></span>TI-RTOS has a command-line utility called examplesgen that generates example projects along with the makefiles needed to build the examples for all the supported tool chains (TI, IAR, and GNU). The files are created in a location you specify on the command line. The tirtos. mak file in the top level directory of your TI-RTOS installation can be used to run examplesgen.

You only need to perform these steps once:

- 1. If you installed TI-RTOS in a location other than the default location of C:\ti, edit the tirtos.mak file in the TI-RTOS installation directory. Modify the following variables as needed to make them point to the correct locations, and save your changes.
	- **—** TIRTOS\_INSTALLATION\_DIR: Full path to the TI-RTOS installation
	- **—** XDCTOOLS\_INSTALLATION\_DIR: Full path to the XDCtools installation
	- **—** CODEGEN\_INSTALLATION\_DIR: Full path to the TI code generation tools installation
	- **—** IAR\_COMPILER\_INSTALLATION\_DIR: Full path to the IAR code generation tools installation
	- **—** GCC\_INSTALLATION\_DIR: Full path to the GCC code generation tools installation
- 2. Open a command line window, and use the following commands to run the examplesgen utility. (If you installed TI-RTOS in a protected directory, you should run the command window as the administrator.)

```
> cd <tirtos_install>
> ..\xdctools_3_25_04_88\gmake -f tirtos.mak examplesgen DEST="YOURPATH"
```
For the destination path, use a UNIX-style path. That is, use forward slashes (/) instead of backslashes (\). For example, DEST="C:/myfiles".

The output from this command is a tirtos\_1\_21\_##\_##\_examples directory tree containing folders for the supported boards. Each board folder contains folders for all the examples available for that board.

Examples for TI, IAR and GNU are generated for boards supported by TI-RTOS. Each board directory contains a makedefs file that can be modified to specify other installation paths or compiler/linker options and a makefile that can be used to build all the examples for that board. Each example directory has its own makefile that can be used to build that example specifically.

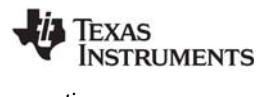

#### <span id="page-21-0"></span>**3.3 Creating Examples with IAR Embedded Workbench**

<span id="page-21-3"></span>After you have installed IAR Embedded Workbench and TI-RTOS as described in [Section 2.3.4](#page-14-2), you can follow the steps in this section to use the examples that come with TI-RTOS.

#### <span id="page-21-1"></span>*3.3.1 Preparing the TI-RTOS Examples for Use in IAR Embedded Workbench*

Before using any of the TI-RTOS examples, you must generate the necessary example files and project files needed to build the examples with the IAR Embedded Workbench IDE. After you perform the TI-RTOS installation, follow the steps in Section 3.2, *[Creating Example Projects to Build via a Command](#page-20-0)  [Line](#page-20-0)*. You only need to perform those setup steps once.

#### <span id="page-21-2"></span>*3.3.2 Integrating TI-RTOS Examples with IAR IDE*

In order for IAR to discover your generated TI-RTOS examples, you must do the following once before you can create, build, and run TI-RTOS examples within IAR:

- 1. Open IAR Embedded Workbench.
- 2. Choose **Tools > Options** to open the IDE Options dialog. Select the **Project** category and check the box to **Enable project connections**. Click **OK**.
- 3. Choose **Tools > Configure Custom Argument Variables**. This opens a dialog that allows you to define paths to integrate TI-RTOS with IAR Embedded Workbench. The IAR folder in the examples you generated with the examplesgen utility, there is a tirtos\_#\_##\_##\_##.custom\_argvars file that sets variables for these paths.
- 4. Select the **Global** tab, and click **Import**.
- 5. Browse to the IAR subdirectory of the examples tree you generated with the examplesgen utility. For example, if you specified  $c:\mbox{mytiles}$  as the destination, browse to the C:\myfiles\tirtos\_#\_##\_##\_##\_examples/IAR directory.
- 6. Select the tirtos\_#\_##\_##\_##.custom\_argvars file, and click **Open**.
- 7. The result should look similar to this. Click **OK** to finish.

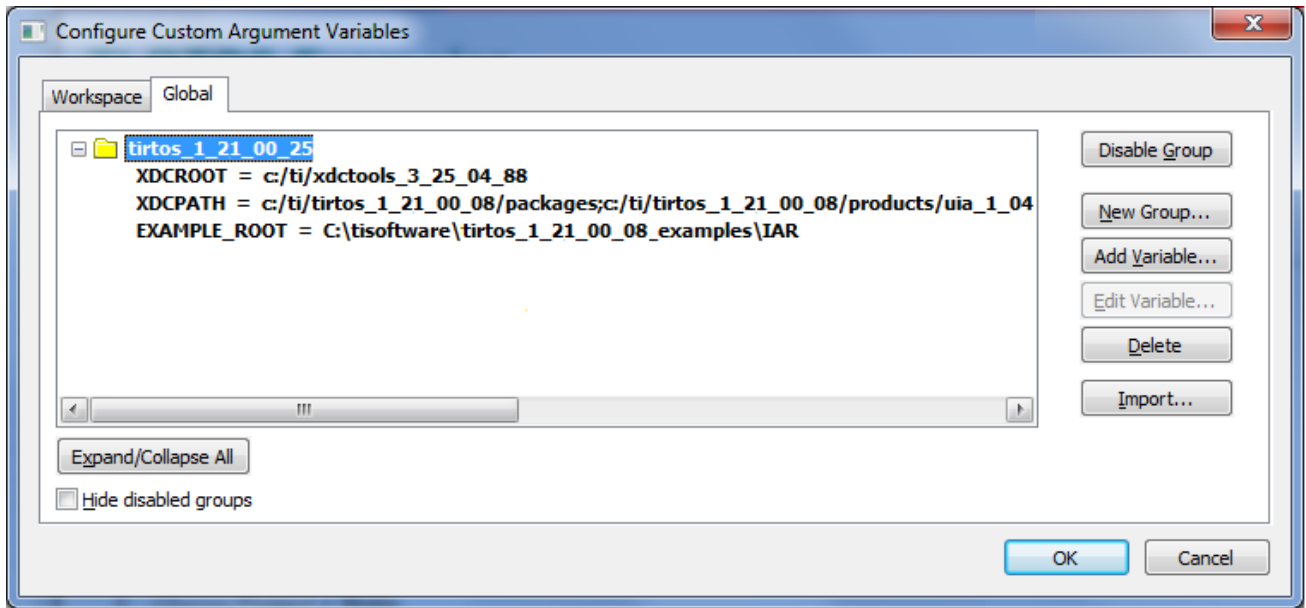

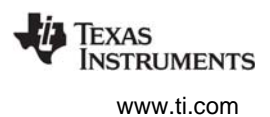

#### <span id="page-22-0"></span>*3.3.3 Creating TI-RTOS Examples with IAR Embedded Workbench*

Follow these steps to import a TI-RTOS example into an IAR project:

- 1. First, choose **Project > Create New Project** from the IAR menus.
- 2. Select the correct **Tool chain**, and choose the **Empty project** template. Click **OK**.
- 3. Browse to the location where you want to save this project, and type a name for the project file (\*.ewp). It is best to use a directory that does not contain other projects or workspaces. Click **Save**.
- 4. If the IAR Information Center is not open, choose **Help > Information Center** from the IAR menus.
- 5. Click the **Integrated Solutions** link.

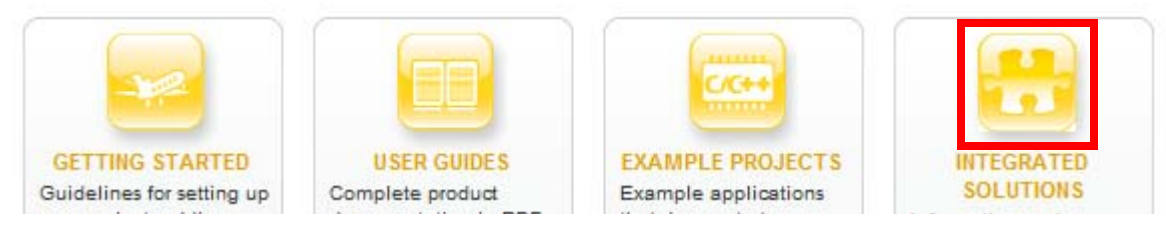

6. In the partners table, click the **Example Projects** button in the **Texas Instruments** row.

**Texas Instruments** 

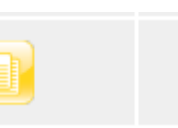

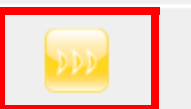

- 7. Click the "example applications" link to open the **Texas Instruments -- TI-RTOS Examples** page.
- 8. Click the link to browse example applications.
- 9. Expand the list of examples. Click on an example to add files for that example to your current project.

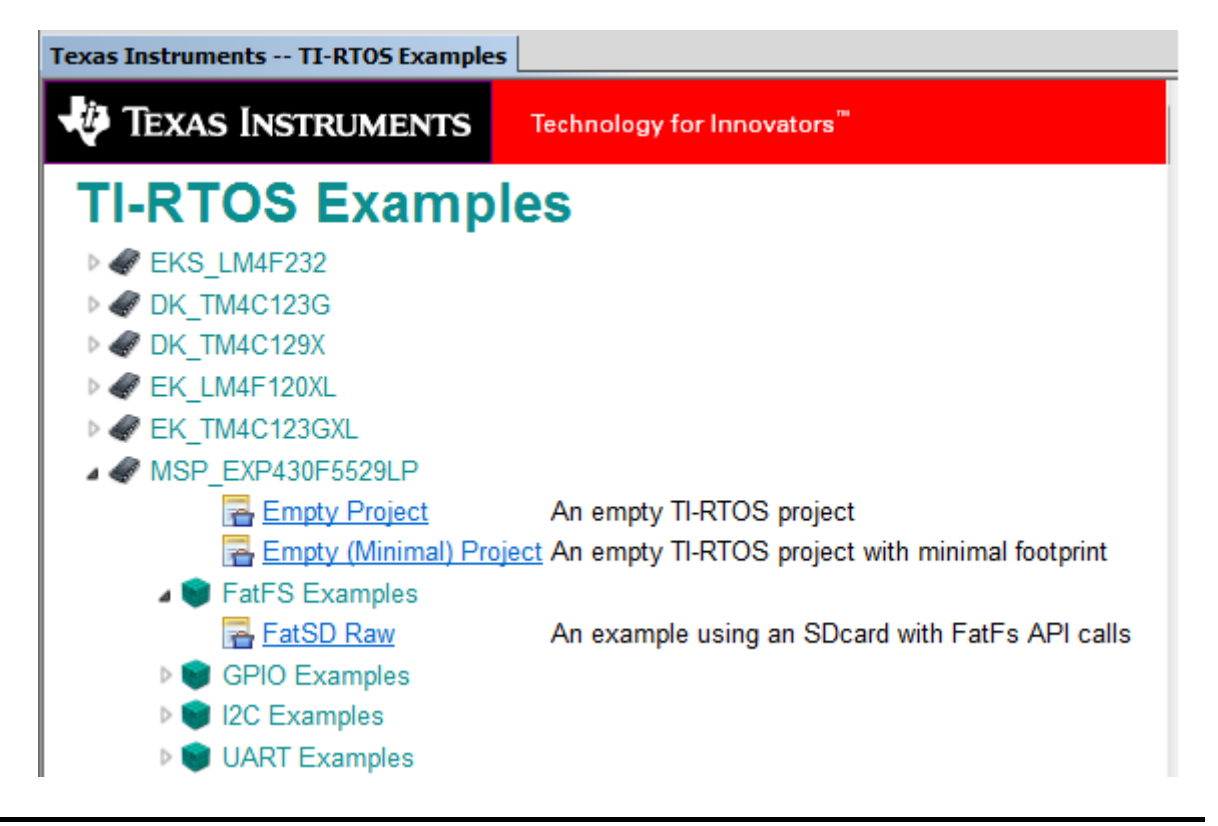

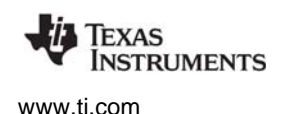

10. Right-click on the project file, and choose **Options**. Select the **Debugger** category, and change the Driver to **FET Debugger** in the **Setup** tab.

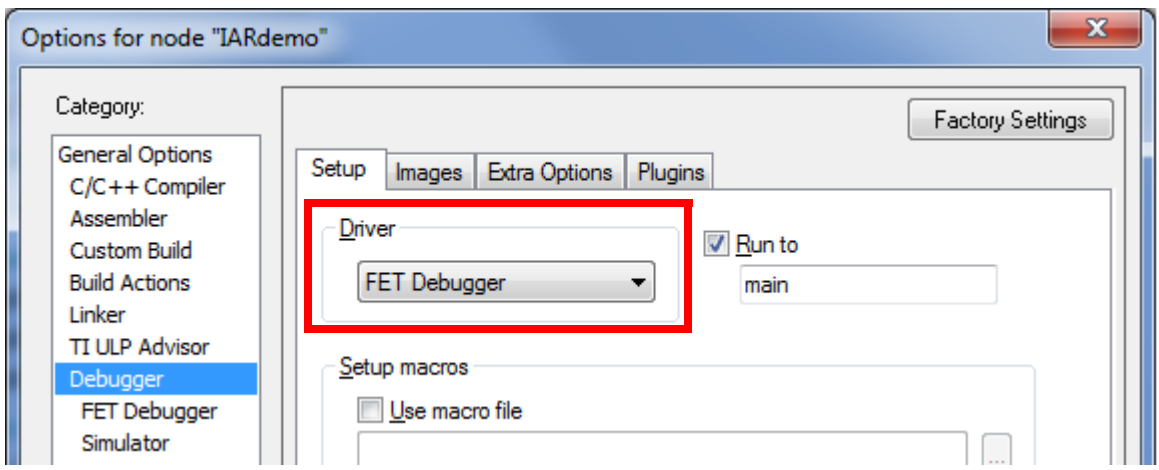

- 11. Move to the **Plugins** tab and put a checkmark in the box next to **TI-RTOS**. This enables the RTOS Object View (ROV) plugin tools. Click **OK**. Note that you will need to change these Debugger options separately for each TI-RTOS project you create in IAR.
- 12. If you are using an ARM target, move to the **Download** tab and put a checkmark in the **Use flash loader(s)** box.
- 13. Choose **File > Save Workspace** from the IAR menus.
- 14. Browse to the location where you want to save this workspace, and type a name for the workspace file (\*.eww). It is common to save the project and workspace in the same directory. Click **Save**.

#### <span id="page-23-0"></span>*3.3.4 Using TI-RTOS Examples for IAR Embedded Workbench*

<span id="page-23-1"></span>You can use the text editor in IAR to modify \*.c and \*.cfg files in the example. The graphical configuration tool that is available for editing \*.cfg files in CCS is not available within IAR.

To build examples, choose **Project > Make** or press F7. You may be asked to save the workspace.

To run examples, choose **Project > Download and Debug** or press Ctrl+D.

You can halt the target and choose any of the tools in the **TI-RTOS** [menu to run the RTOS Object View](http://rtsc.eclipse.org/docs-tip/RTSC_Object_Viewer)  [\(ROV\) plugins. These plugins let you see information such as the peak stack size and addresses. The](http://rtsc.eclipse.org/docs-tip/RTSC_Object_Viewer)  plugins work similarly to the ROV tool in CCS. However, you open a separate pane for each module that [you want to view. See the h](http://rtsc.eclipse.org/docs-tip/RTSC_Object_Viewer)ttp://rtsc.eclipse.org/docs-tip/RTSC\_Object\_Viewer web page for more about using the ROV tool.

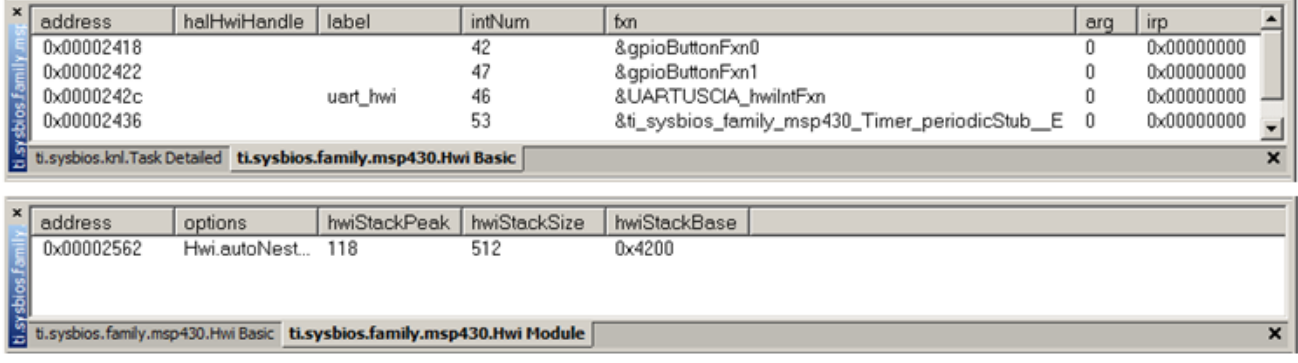

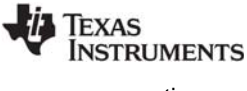

#### <span id="page-24-0"></span>*3.3.5 Using Command Line Builds with TI-RTOS Examples for IAR Embedded Workbench*

You can import, build, and run TI-RTOS examples from within IAR Workbench as described in the previous section.

Alternately, if you want to build TI-RTOS examples from the command line, you can use the provided makefiles outside the IAR Embedded Workbench IDE. The executable files you build will have a \*.out file extension. To build an example project from the command line, follow these steps:

- 1. Move to the board-level directory of the destination you specified for the examplesgen command. For example, if you built the examples tree in C:\myfiles and you are using the MSP-EXP430F5529 board, move to the C:\myfiles\tirtos 1 21 ## ## examples\IAR\MSP EXP430F5529 directory.
- 2. Use a text editor to edit the makedefs file in that directory.
- 3. Modify the CODEGEN\_INSTALLATION\_DIR variable in the makedefs file as needed to make it point to the location of the IAR compiler. For example:

```
CODEGEN_INSTALLATION_DIR = C:/Program Files (x86)/IAR Systems/Embedded Workbench 6.5/430
          or
CODEGEN_INSTALLATION_DIR = C:/Program Files (x86)/IAR Systems/Embedded Workbench 6.5/arm
```
4. To build all the examples for a particular board, navigate to that board's directory and run the following command, where <xdctools\_dir> is the location of the XDCtools component that was installed with TI-RTOS. For example,  $C:\myfiles\xdctools 3 25 # # #+.$ 

> <*xdctools\_dir*>\gmake all

5. To build only one example, go to that example's directory and run the same gmake all command.

After you build a TI-RTOS example from the command line, follow these steps to use IAR to load the externally-built executable onto the target and debug the application:

- 1. Choose **Project > Create New Project** from the IAR menus.
- 2. Select the **Tool chain**, and choose the **Externally built executable** template. Click **OK**.
- 3. Browse to the location where you want to save this project, and type a name for the project file (\*.ewp). Click **Save**.
- 4. Delete any readme.txt file that is added to the project.
- 5. Choose **File > Save Workspace** from the IAR menus. Browse to the location where you want to save this workspace, and type a file name for the workspace file (\*.eww). Click **Save**.
- 6. Choose **Project > Options**.
- 7. In the **General Options** category, go to the **Target** tab and select your specific **Device**.
- 8. In the **Debugger** category of the Options dialog, replace the default **Simulator** driver with the appropriate TI debugger. Choose the FET Debugger for MSP430 and the TI Stellaris debugger for a Tiva or Stellaris board. Click **OK**.
- 9. Choose **Project > Add Files**. Change the file types filter to show **All Files (\*.\*)**.
- 10. Browse to the location of the executable file you built. Select the <*examplename*>.out executable file and click **Open**.
- 11. Choose **Project > Download and Debug** to load the executable onto the target hardware.
- 12. Use the debugging features in IAR to debug the application.

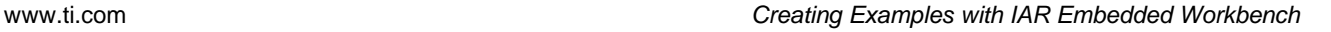

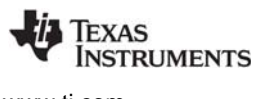

#### <span id="page-25-0"></span>*3.3.6 Managing Program Stack Sizes for TI-RTOS Examples for IAR*

<span id="page-25-1"></span>For IAR, the program stack size for each device is set in its linker command file. The Program.stack line in an example's configuration file is not recognized by the IAR environment, so the value you specify is not the actual stack size for your example.

For the MSP430F5529 board, the following lines in the linker command file (the \*.xcl file in the generated examples folder) set the stack size for your example:

```
//Uncomment for command line use (Modified for TI-RTOS examples)
-D_STACK_SIZE=768
-D_DATA16_HEAP_SIZE=0
-D_DATA20_HEAP_SIZE=0
```
For ARM boards, the \*.icf linker command file has lines like the following to set the program stack size:

```
/*-Sizes-*/define symbol __ICFEDIT_size_cstack__ = 0x1000;
define symbol __ICFEDIT_size_heap__ = 0x2000;
```
**Note:** The default stack sizes provided are sufficient for the TI-RTOS examples.

SYS/BIOS manages its own heap via the BIOS.heapSize configuration parameter. Therefore, the IAR heap can be set to 0.

### <span id="page-26-17"></span><span id="page-26-14"></span><span id="page-26-13"></span><span id="page-26-9"></span><span id="page-26-8"></span>**EXAS INSTRUMENTS**

#### <span id="page-26-0"></span>**3.4 Summary of Example Peripheral Use and Target Support**

<span id="page-26-4"></span><span id="page-26-1"></span>The components and hardware used by the TI-RTOS examples are shown in the following table. Details about these examples are provided in the readme files in the example projects.

There are three example categories. The Empty and Empty (Minimal) projects are configured to make TI-RTOS available but do not contain specific code that uses TI-RTOS. The Demo examples use several peripherals working together. The remaining examples show how to use a specific peripheral.

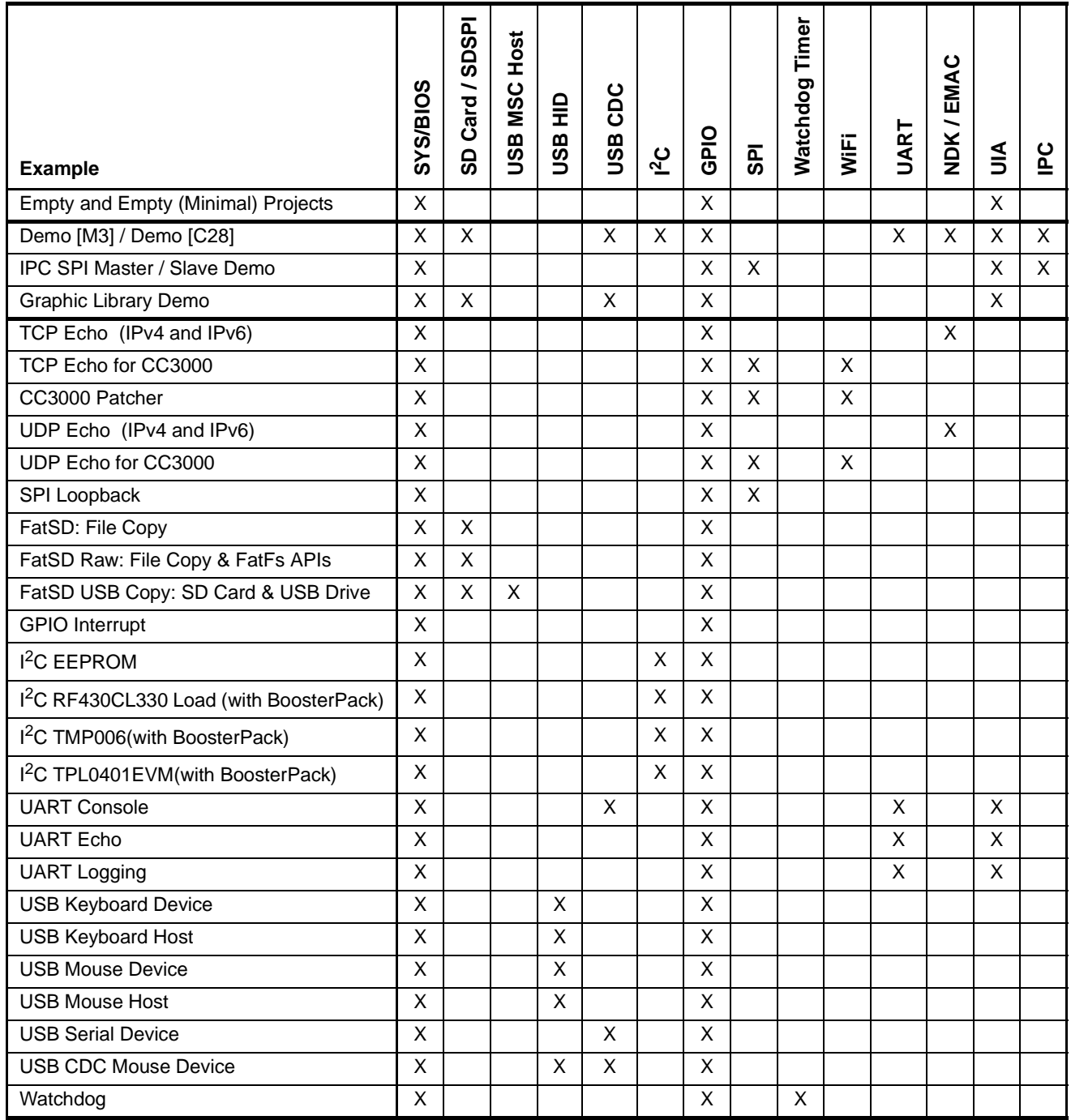

#### <span id="page-26-16"></span><span id="page-26-15"></span><span id="page-26-12"></span><span id="page-26-11"></span><span id="page-26-10"></span><span id="page-26-7"></span><span id="page-26-6"></span><span id="page-26-5"></span><span id="page-26-3"></span><span id="page-26-2"></span>**Table 3-1. Components Used by TI-RTOS Examples**

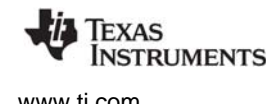

The boards for which TI-RTOS examples are provided are shown in the following table.

<span id="page-27-4"></span><span id="page-27-3"></span><span id="page-27-2"></span><span id="page-27-1"></span><span id="page-27-0"></span>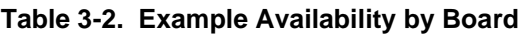

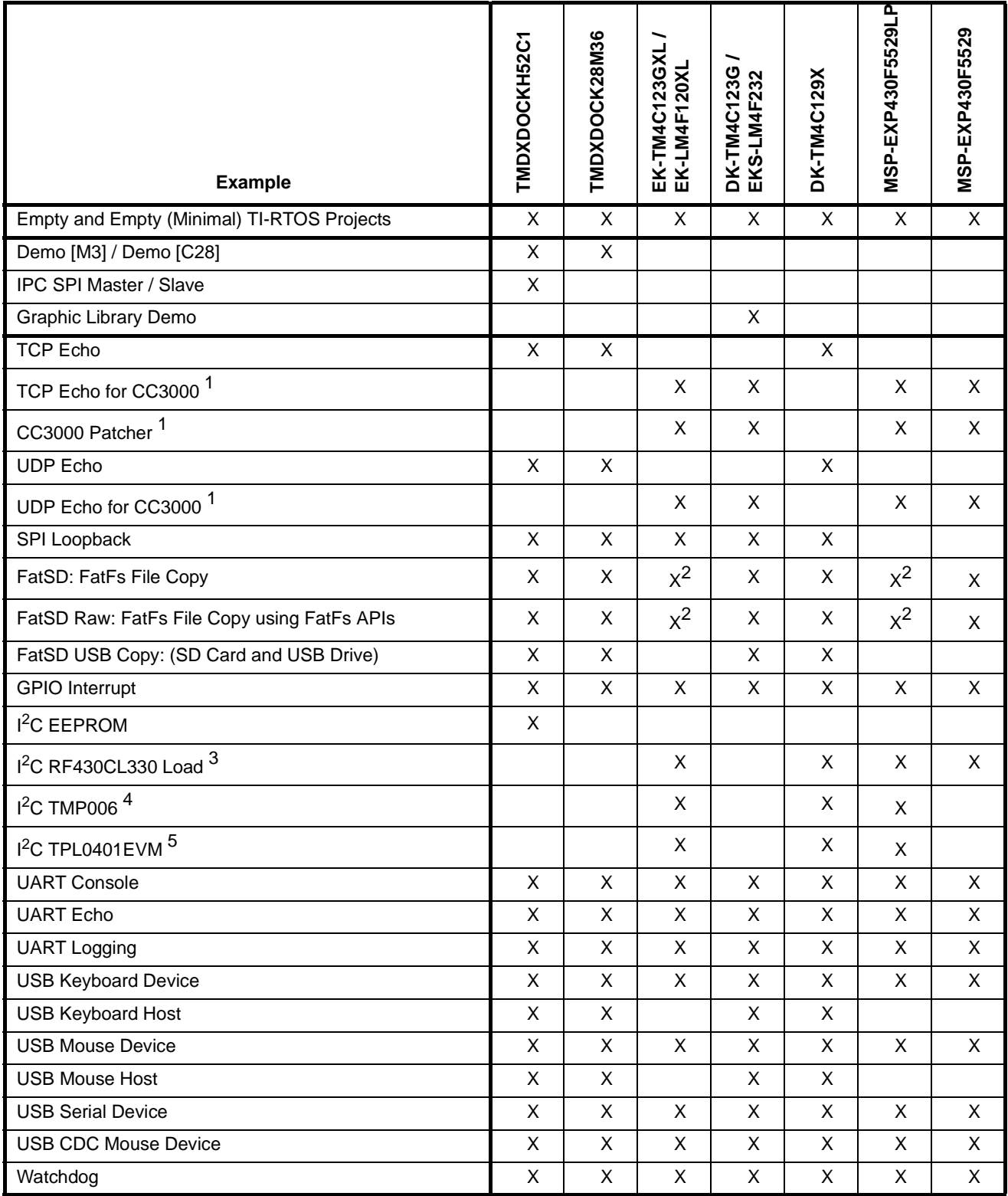

<sup>1</sup>This example requires either a CC3000 EM board or CC3000 BoosterPack. See the "Jumper Settings: section in [Section 3.7](#page-34-0) through [Section 3.11](#page-44-0) for details.

<sup>2</sup>This example requires an SD Card reader BoosterPack.

 $3$ This example requires a RF430CL330 NFC transponder module and the Wireless Connectivity Adaptor. See [Section 3.12.4](#page-46-1).

4This example requires a TMP006 BoosterPack. See [Section 3.12.2.](#page-45-2)

5This example requires a TPL0401EVM BoosterPack. See [Section 3.12.5.](#page-47-0)

<span id="page-28-0"></span>There is a separate <*example\_name*> readme file for each of the examples. These files are added to your CCS project when you use the TI Resource Explorer to create a project.

The *<example\_name>* readme files contain the following types of information:

- Actions performed by functions in the example.
- Hardware-specific descriptions of buttons, LEDs, etc…
- Which external components are (or may be) needed to run with particular examples.

The sections that follow list settings required to run the TI-RTOS examples on the supported boards. They also list the hardware resources that TI-RTOS and its dependent components use by default. Some of these resources offer flexible options, whereas others are fixed in the current design or implementation.

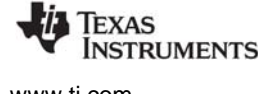

#### <span id="page-29-0"></span>**3.5 Concerto TMDXDOCKH52C1 Settings and Resources**

<span id="page-29-3"></span><span id="page-29-2"></span><span id="page-29-1"></span>The TMDXDOCKH52C1 Experimenter Kit has a Concerto F28M35H52C1 device.

#### **Concerto TMDXDOCKH52C1 connections:**

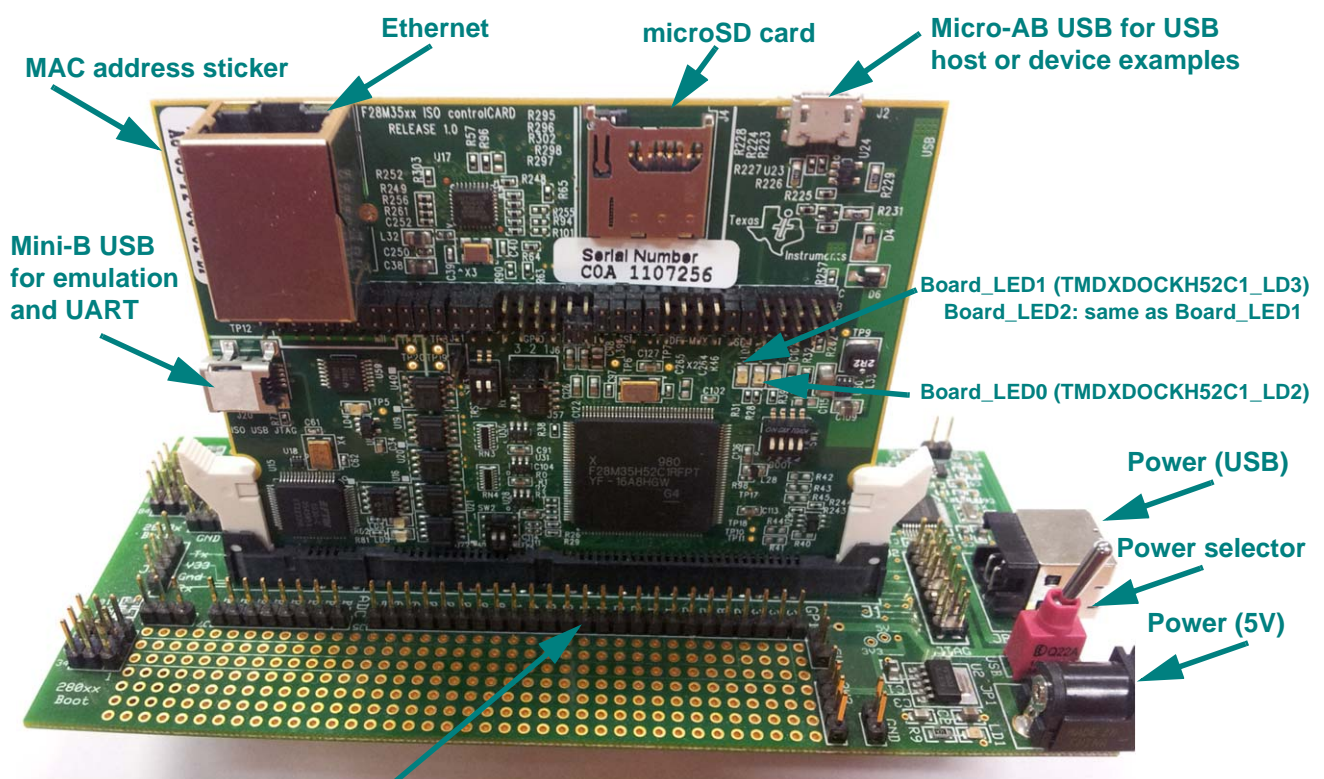

**GPIO12: Some examples use this pin as an button input. Shorting this pin to ground (GND) simulates a button press of Board\_BUTTON0 (TMDXDOCKH52C1\_BUTTON). Board\_BUTTON1 is the same as Board\_BUTTON0.**

The USB connector for devices can accept a Micro-B cable for USB Device examples and a Micro-A dongle for USB Host examples.

#### **Jumper settings:**

- J01-J15: B-C position (Ethernet)
- J20-J21: B-C position (I2C EEPROM)
	- **—** J6: 2-3 position (I2C EEPROM Write protection off)
- J22-J25: B-C position (SPI/SSI SD Card slot)
- J30-J31: B-C position (USB Host and Device)
	- **—** A board modification is required for the USB host examples (see [Section 3.5.2](#page-31-1))

#### **Switch settings:**

- SW1: Open all 4 switches by bringing them into the "down" position. This allows the M3 (master subsystem) to boot out of Flash memory.
- GPIO12: Some examples use this pin as an input. When shorting this pin to ground (GND), it will simulate a button press.

**NSTRUMENTS** 

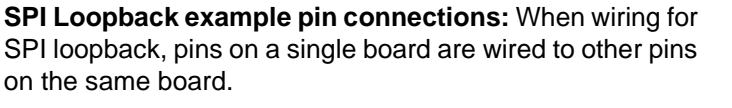

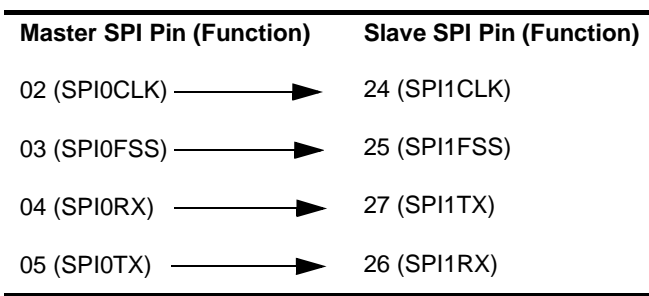

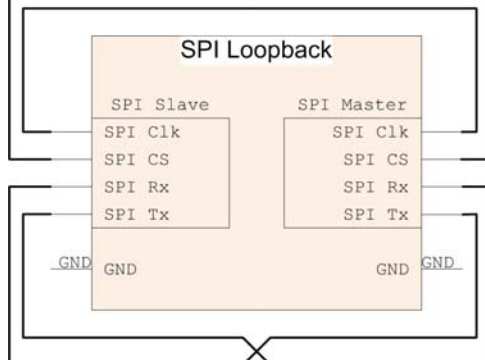

**SPI IPC Master/Slave example pin connections:** When wiring for the IPC SPI Master/Slave example, two boards are used:

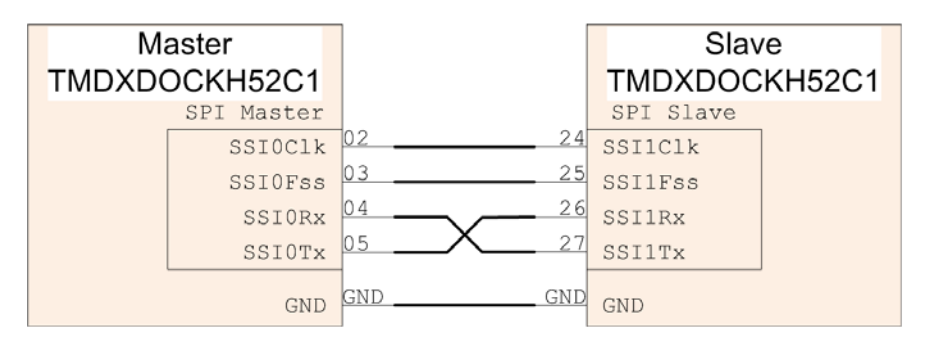

#### <span id="page-30-0"></span>**Resources Used:**

The following list shows which TMDXDOCKH52C1 resources are used by TI-RTOS examples that make use of a particular component or peripheral.

- <span id="page-30-8"></span>• **SYS/BIOS.** Uses the first general-purpose timer available and that timer's associated interrupts. Generally, this will be Timer 0. SYS/BIOS manages the Interrupt Vector Table.
- <span id="page-30-4"></span>**IPC.** Uses the IPC registers including their associated interrupts.
- <span id="page-30-11"></span><span id="page-30-10"></span><span id="page-30-9"></span><span id="page-30-7"></span><span id="page-30-6"></span><span id="page-30-5"></span><span id="page-30-3"></span><span id="page-30-2"></span><span id="page-30-1"></span>• **TI-RTOS.**
	- **Ethernet.** Uses the EMAC driver and its associated interrupts with NDK to support networking.
	- **SD Card.** Uses FatFs and the SDSPI driver on SSI0 without interrupts to read and write to files on an SD Card.
	- $\blacksquare$  **EEPROM.** Uses the  ${}^{12}C$  driver on I2C0 with its associated interrupts to read and write to the onboard EEPROM.
	- **GPIOs.** The GPIO driver is used on 2 onboard LEDs: LD2 (PC6\_GPIO70) and LD3 (PC7\_GPIO71) as output pins and one pin as an input pin PB4\_GPIO12.
	- **Serial.** The UART driver uses UART0 which is attached to the FTDI USB chip to facilitate serial communications.
	- **SPI.** The SPI driver uses SPI0 for Board SPI0 and SPI1 for Board SPI1.
	- **SPIMessageQTransport.** The master SSI peripheral uses SPI0, and the slave SSI peripheral uses SPI1.
	- **USB.** The USB reference examples use the USB library and the USB controller with its associated interrupts.
	- **Watchdog.** The Watchdog driver example uses Watchdog Timer 0 and its associated interrupt.

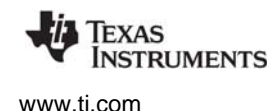

#### <span id="page-31-0"></span>*3.5.1 Setting the MAC Address*

<span id="page-31-3"></span><span id="page-31-2"></span>If you are using the NDK and the EMAC peripheral, you will need to edit the MAC address in the boardspecific C file (for example, TMDXDOCKH52C1.c) in the examples. Modify the following definition in the file to match the MAC address printed on your board.

/\* EMAC configuration structure Set user/company specific MAC octates. The following sets the address to ff-ff-ff-ff-ff-ff. Users need to change this to make the label on their boards. \*/ UInt8 macAddress[6] =  $\{0xff, 0xff, 0xff, 0xff, 0xff\};$ 

For example, the following would set the MAC address to A8-63-F2-00-05-1A:

UInt8 macAddress[6] =  $\{0xA8, 0x63, 0xF2, 0x00, 0x05, 0x1A\};$ 

#### <span id="page-31-1"></span>*3.5.2 USB Host Mode Board Modification*

Using the USB controller in host mode on the TMDXDOCKH52C1 requires a hardware modification to the control card. This modification is not required, but can be performed without causing problems, when using the USB controller in device mode.

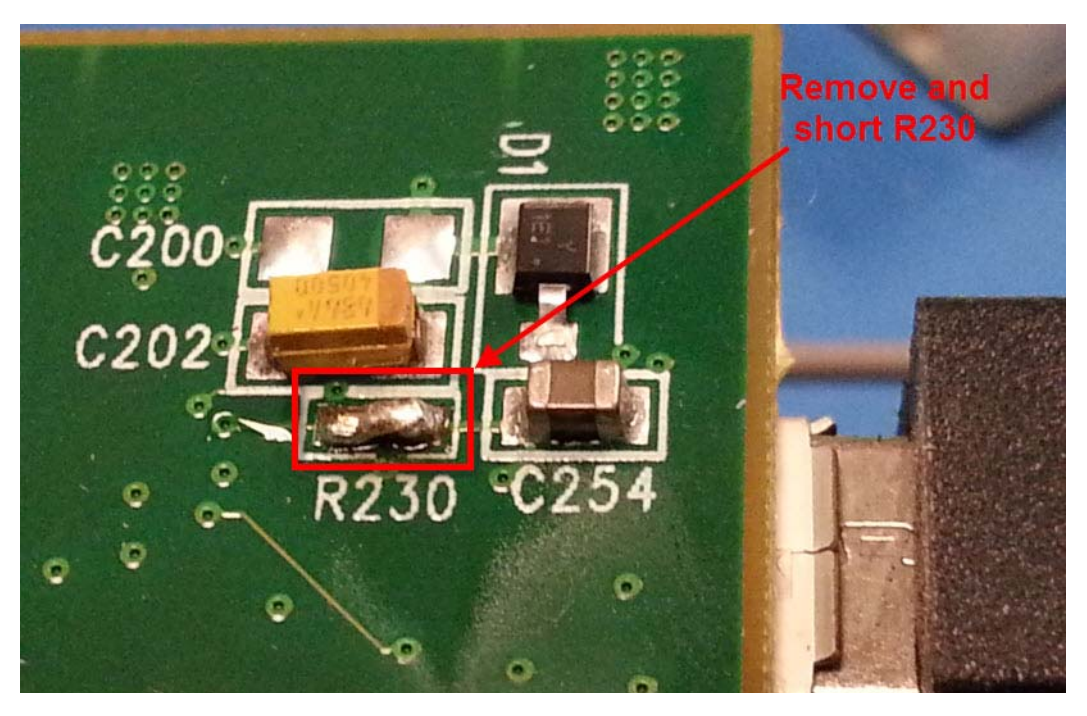

Remove and short resistor R230 on the control card.

This modification allows the USB\_VBUS pin to correctly detect the VBUS voltage level; preventing a false VBUS ERR from being generated by the USB controller.

#### <span id="page-32-0"></span>**3.6 Concerto TMDXDOCK28M36 Settings and Resources**

<span id="page-32-2"></span><span id="page-32-1"></span>The TMDXDOCK28M36 Experimenter Kit has a Concerto F28M36P63C2 device.

#### **Concerto TMDXDOCK28M36 connections:**

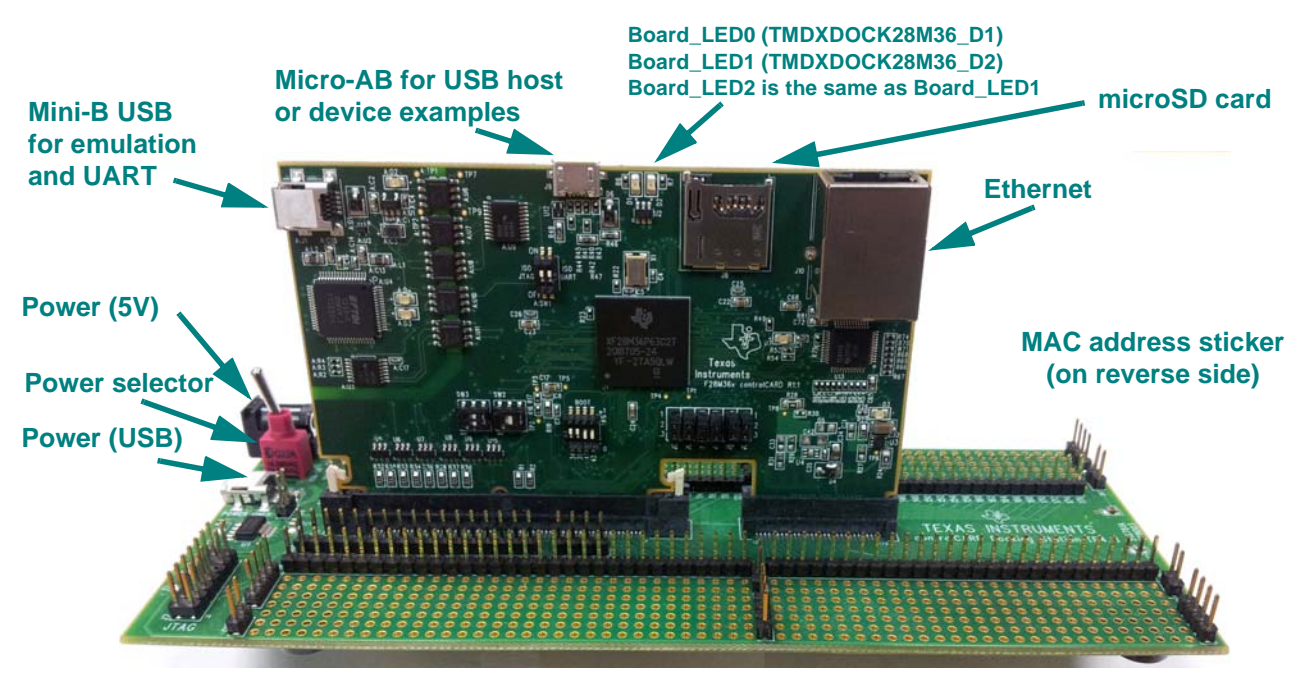

The USB connector for devices can accept a Micro-B cable for USB Device examples and a Micro-A dongle for USB Host examples.

#### **Jumper settings:**

• J2-J7: 1-2 position (USB Host and Device)

#### **Switch settings:**

- A:SWI: Both switches should be in the ON position
- SW1: Place all switches in the 1 (up) position to allow the M3 to boot out of Flash memory.
- GPIO 58: Some examples use pin 58 as it is labeled on the docking station as an input. Shorting this pin to ground (GND) will simulate a button press.

#### **SPI Loopback example pin connections:**

When wiring for SPI loopback, pins on a single board are wired to other pins on the same board.

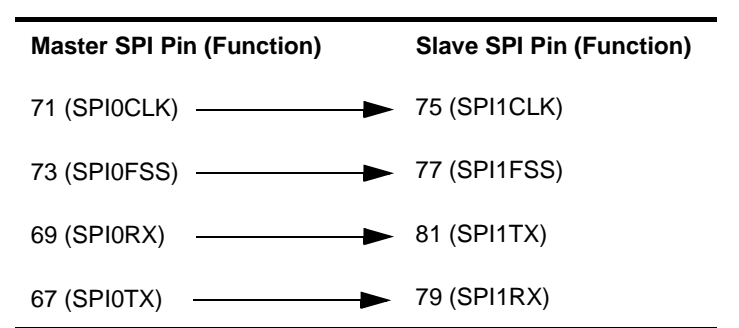

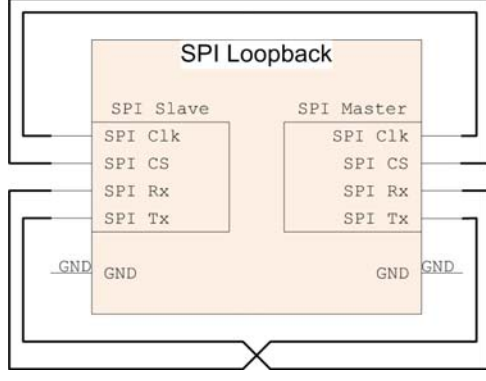

#### **Resources Used:**

The following list shows which TMDXDOCK28M36 resources are used by TI-RTOS examples that make use of a particular component or peripheral.

- **SYS/BIOS.** Uses the first general-purpose timer available and that timer's associated interrupts. Generally, this will be Timer 0. SYS/BIOS manages the Interrupt Vector Table.
- **IPC.** Uses the IPC registers including their associated interrupts.
- <span id="page-33-6"></span><span id="page-33-5"></span><span id="page-33-4"></span><span id="page-33-2"></span><span id="page-33-1"></span>• **TI-RTOS.**
	- **Ethernet.** Uses the EMAC driver and its associated interrupts with the NDK for networking.
	- **SD Card.** Uses FatFs and the SDSPI driver on SSI3 without interrupts to read and write to files.
	- **GPIOs.** The GPIO driver is used on 2 onboard LEDs: D1 (PE7\_GPIO31) and D2 (PF2\_GPIO34) as output pins and one pin as an input pin PB4\_GPIO12, pin 58 on the docking station.
	- **Serial.** The UART driver uses UART0, which is attached to the FTDI USB chip.
	- **SPI.** The SPI driver uses SPI0 for Board SPI0 and SPI1 for Board SPI1.
	- **USB.** The USB reference examples use the USB library and the USB controller with its associated interrupts.
	- **Watchdog.** The Watchdog driver example uses Watchdog Timer 0 and its associated interrupt.

#### <span id="page-33-0"></span>*3.6.1 Setting the MAC Address*

<span id="page-33-8"></span><span id="page-33-7"></span><span id="page-33-3"></span>If you are using the NDK and the EMAC peripheral, you will need to edit the MAC address in the boardspecific C file (for example, TMDXDOCK28M36.c) in the examples. See [Section 3.5.1](#page-31-0) for details.

#### <span id="page-34-0"></span>**3.7 Tiva EK-TM4C123GXL Settings and Resources**

<span id="page-34-6"></span><span id="page-34-5"></span><span id="page-34-4"></span><span id="page-34-3"></span><span id="page-34-2"></span><span id="page-34-1"></span>The EK-TM4C123GXL LaunchPad contains a Tiva TM4C123GH6PM device. This board is the newer version of the EK-LM4F120XL LaunchPad, which contains a Stellaris LM4F120H5QR device. TI-RTOS provides separate examples for both versions of the board for convenience.

#### **Stellaris EK-LM4F120XL LaunchPad connections (EK-TM4C123GXL is similar):**

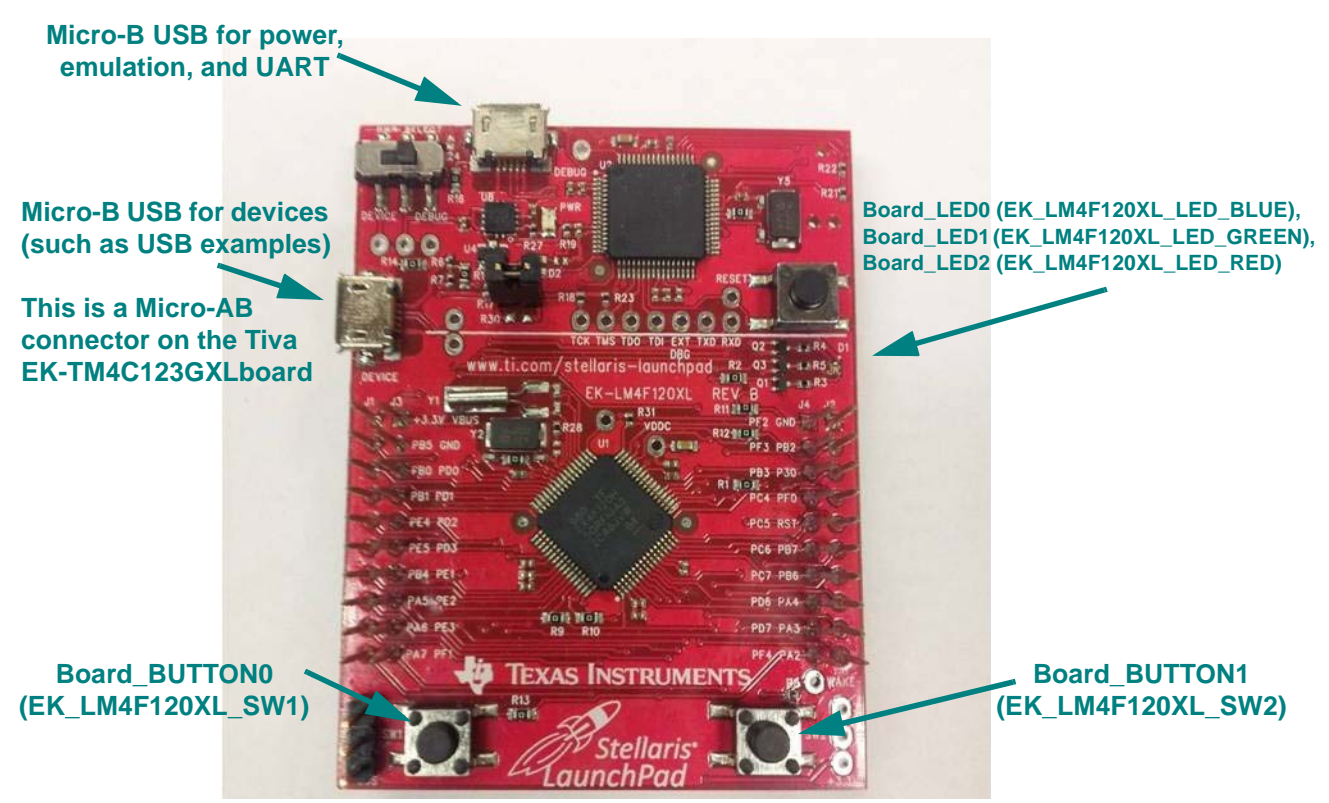

The Micro-B connector on the Stellaris EK-LM4F120XL LaunchPad can be used for USB Device connections only. The Micro-AB connector on the Tiva EK-TM4C123GXL LaunchPad can be used for both USB Device and USB Host connections.

#### **Jumper settings:**

Examples that use the WiFi driver—for example, the TCP Echo and UDP Echo examples for CC3000 require a [CC3000 BoosterPack](https://estore.ti.com/CC3000BOOST-CC3000-BoosterPack-P4258.aspx). This BoosterPack fits over J1 and J2.

#### **Switch settings:**

- SW1: Some examples use PF4 as an input.
- SW2: Some examples use PF0 as an input

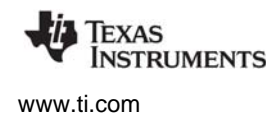

#### **SPI Loopback example pin connections:**

When wiring for SPI loopback, pins on a single board are wired to other pins on the same board.

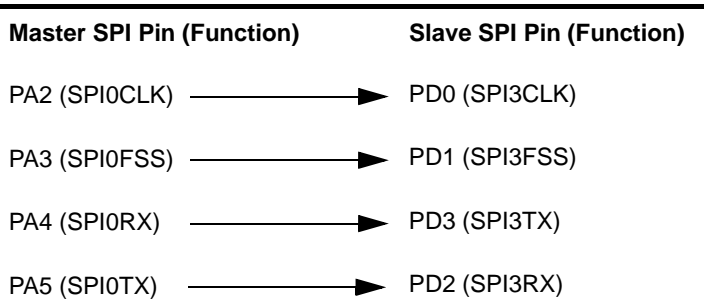

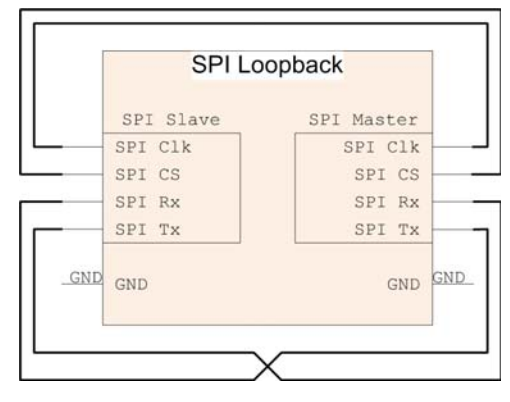

#### <span id="page-35-0"></span>**Resources Used:**

The following list shows which EK-TM4C123GXL resources are used by TI-RTOS examples that make use of a particular component or peripheral.

- **SYS/BIOS.** Uses the first general-purpose timer available and that timer's associated interrupts. Generally, this will be Timer 0. SYS/BIOS manages the Interrupt Vector Table.
- <span id="page-35-6"></span><span id="page-35-5"></span><span id="page-35-4"></span><span id="page-35-3"></span><span id="page-35-2"></span><span id="page-35-1"></span>• **TI-RTOS.**
	- **GPIOs.** The GPIO driver uses 3 output pins for the onboard RGB LED (R:PF1 G:FP3 B:PF2) and 2 input pins for switches SW1 (PF4) and SW2 (PF0).
	- **I2C.** The I2C driver is configured on I2C3 to support with various BoosterPacks.
	- **Serial.** The UART driver uses UART0 which is attached to the FTDI USB chip to facilitate serial communications.
	- **SPI.** The SPI driver uses SPI0 for Board SPI0 and SPI3 for Board SPI1.
	- **USB.** The USB reference examples use the USB library and the USB controller with its associated interrupts. These boards only support USB in device mode. (The EK-TM4C123GXL LaunchPad can be made to support USB Host, but only with hardware modifications.) USB Host examples are not provided for either of these boards.
	- **Watchdog.** The Watchdog driver example uses Watchdog Timer 0 and its associated interrupt.
	- **WiFi.** The WiFi examples for use with the CC3000 use GPIO pins PB2, PB5, and PE0 as well as the GPIO interrupt for port B. They also use the SPI driver on SSI2 with interrupts and the associated uDMA channels.

#### <span id="page-36-0"></span>**3.8 Tiva DK-TM4C123G Settings and Resources**

<span id="page-36-4"></span><span id="page-36-3"></span><span id="page-36-2"></span><span id="page-36-1"></span>The DK-TM4C123G Evaluation Kit contains a Tiva TM4C123GH6PGE device. This board is the newer version of the EKS-LM4F232 Evaluation Kit, which contains a Stellaris LM4F232H5QD device. The TI-RTOS examples function equivalently on both versions of this board. Separate examples are provided for both versions of the board to prevent confusion for legacy users.

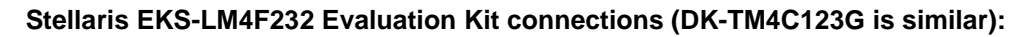

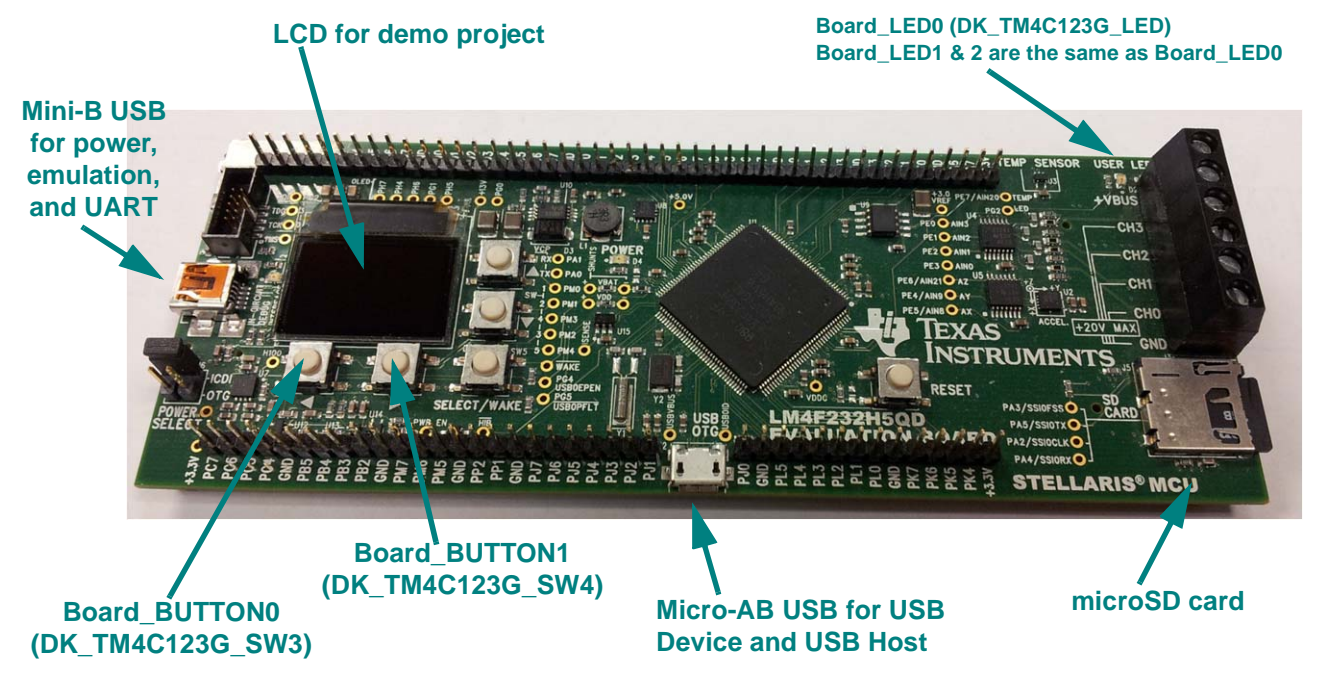

The USB connector for devices can accept a Micro-B cable for USB Device examples and a Micro-A dongle for USB Host examples.

#### **Jumper settings:** N/A

Examples that use the WiFi driver—for example, the TCP Echo and UDP Echo examples for CC3000 and the CC3000 Patcher example—require a [CC3000 evaluation module](https://estore.ti.com/CC3000EM-CC3000-Evaluation-Module-P4257.aspx) with EM headers. These EM headers are typically installed as part of the DK-TM4C123G Evaluation Kit, but they are not included with the EKS-LM4F232 Evaluation Kit. The EM Headers can be ordered from various third-party suppliers, including Samtex (part TFM-110-02-S-D). EM headers for the EKS-LM4F232 go on the bottom of the board at J9 and J10.

#### **Switch settings:**

- SW3: Some examples use PM2 as an input
- SW4: Some examples use PM3 as an input

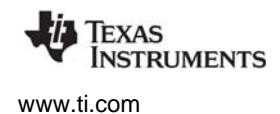

#### **SPI Loopback example pin connections:**

When wiring for SPI loopback, pins on a single board are wired to other pins on the same board.

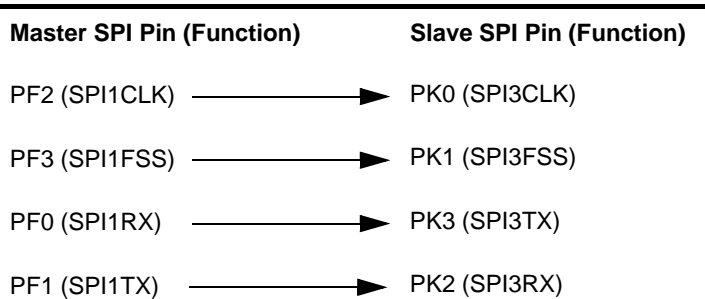

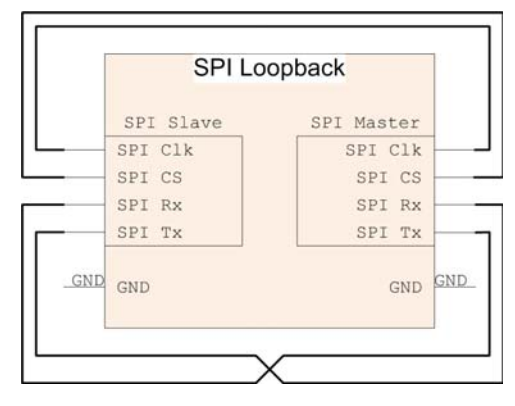

#### **Resources Used:**

The following list shows which DK-TM4C123G resources are used by TI-RTOS examples that make use of a particular component or peripheral.

- **SYS/BIOS.** Uses the first general-purpose timer available and that timer's associated interrupts. Generally, this will be Timer 0. SYS/BIOS manages the Interrupt Vector Table.
- <span id="page-37-3"></span><span id="page-37-2"></span><span id="page-37-1"></span><span id="page-37-0"></span>• **TI-RTOS.**
	- **SD Card.** Uses FatFs and the SDSPI driver on SSI0 without interrupts to read and write to files.
	- **GPIOs.** The GPIO driver is used on the onboard User LED (PG2) as an output pin and on 5 input pins SW1-SW5 (PM0-4).
	- **Serial.** The UART driver uses UART0 which is attached to the FTDI USB chip to facilitate serial communications.
	- **SPI.** The SPI driver uses SPI1 for Board SPI0 and SPI3 for Board SPI1.
	- **USB.** The USB reference examples use the USB library and the USB controller with its associated interrupts.
	- **Watchdog.** The Watchdog driver example uses Watchdog Timer 0 and its associated interrupt.
	- **WiFi.** The WiFi examples for use with the CC3000 use GPIO pins PC7, PH1, and PC6 as well as the GPIO interrupt for port C. It also uses the SPI driver on SSI3 with interrupts and the associated uDMA channels.

#### <span id="page-37-6"></span><span id="page-37-5"></span><span id="page-37-4"></span>**USB connection and ports:**

Connect the power/CDI USB connector on the board to a USB port on your host PC. This connection is used for both emulation and the serial output. If you would also like to see instrumentation (UIA), also connect the Host/Device/OTG USB connector on the board to your host PC. See the *Stellaris LM4F232 Evaluation Board User's Manual* (SPMU272) for details about USB connectors.

*Tiva DK-TM4C123G Settings and Resources* [www.ti.com](http://www.ti.com)

After you connect both USB ports, you can make sure the Stellaris drivers are installed correctly by opening the Windows Device Manager. To do this, right-click on **Computer** in Windows Explorer and select **Properties**. Choose the **Device Manager**. You should see a device list similar to the following:

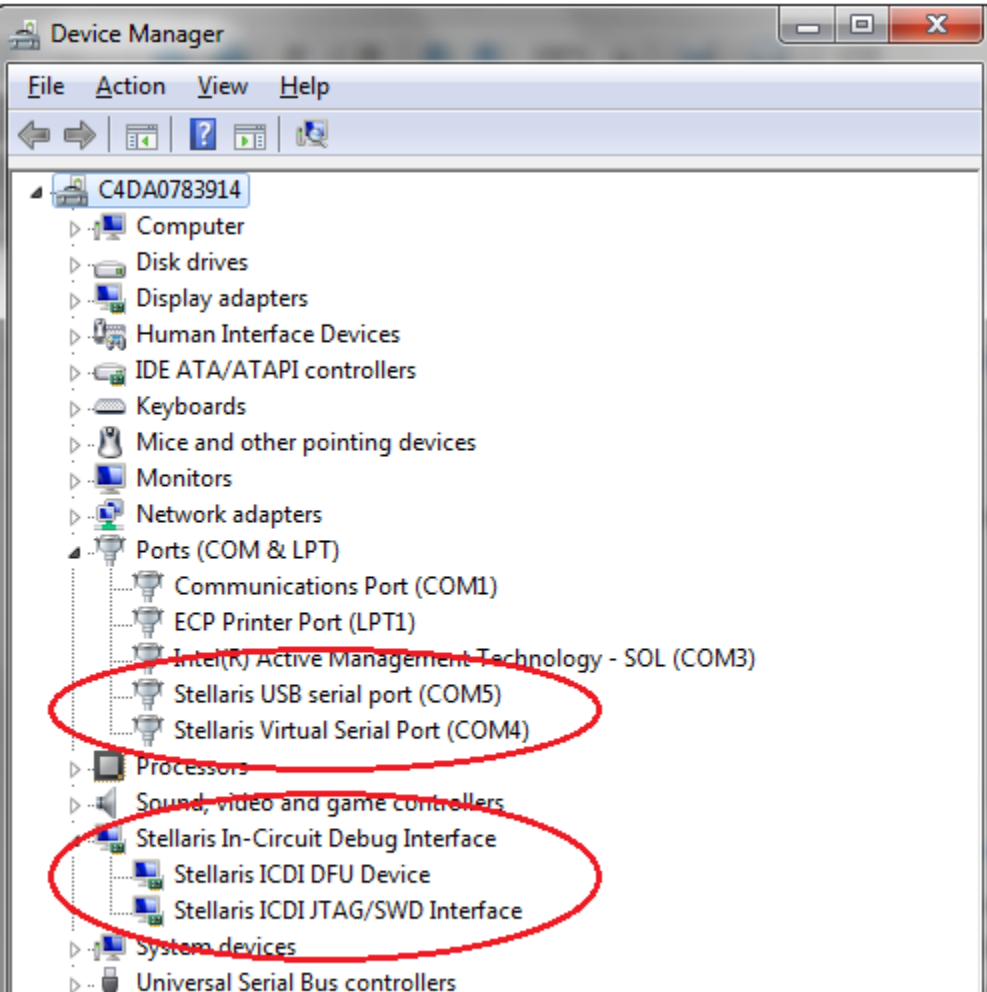

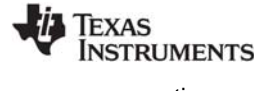

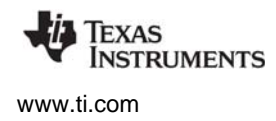

The virtual serial port (in the previous figure, COM4) will be used for serial output. You will need to set up a terminal emulator to see the console output from the TI-RTOS UART Console example. Use a serial connection to the Virtual Serial Port of your device, with 115200 bps, 8 data bits, 1 stop bit, and no parity. For example, if you had the Virtual Serial Port, COM4, using the PuTTY terminal emulator, you would set it up as follows:

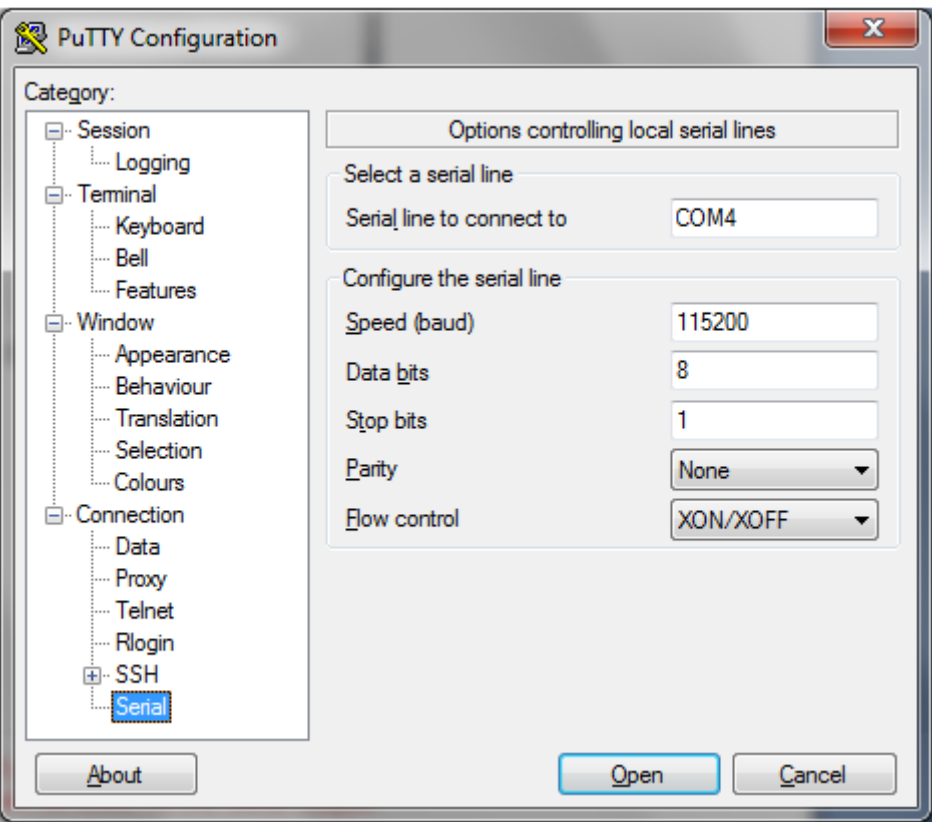

#### <span id="page-40-0"></span>**3.9 Tiva DK-TM4C129X Settings and Resources**

<span id="page-40-2"></span><span id="page-40-1"></span>The DK-TM4C129X Evaluation Kit contains a Tiva TM4C129XNCZAD device.

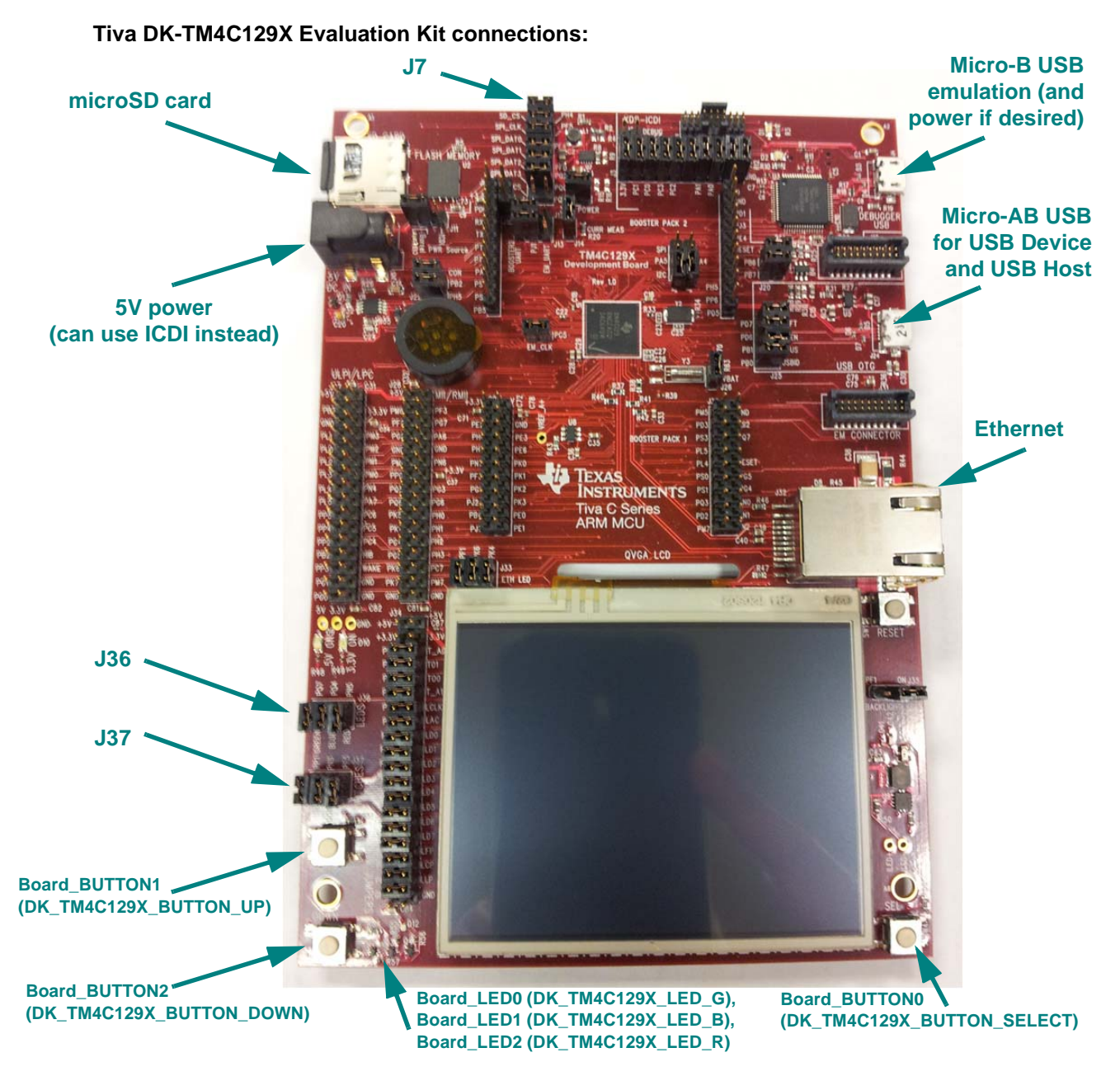

#### **Jumper settings:**

- **J7:**
	- **To use SPI/SSI SD Card slot:** Close SD\_CS, SPI\_CLK, SPI\_DAT0, SPI\_DAT1
	- **To run SPI loopback example:** Open SD\_CS, SPI\_CLK, SPI\_DAT0, SPI\_DAT1
- **J37:** Close SEL, DOWN, UP (enables Switches)
- **J36:** Close GREEN, BLUE, RED (enables LEDs)

#### **SPI Loopback example pin connections:**

When wiring for SPI loopback, pins on a single board are wired to other pins on the same board.

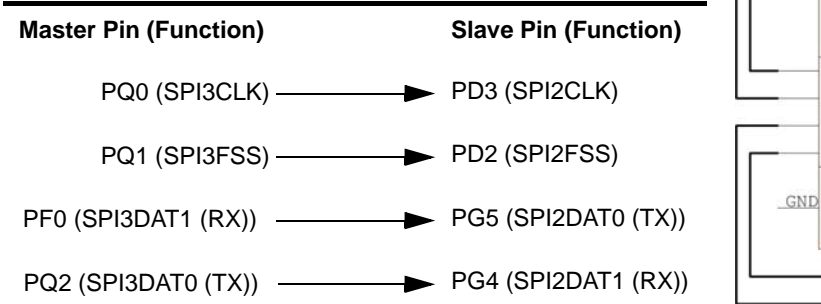

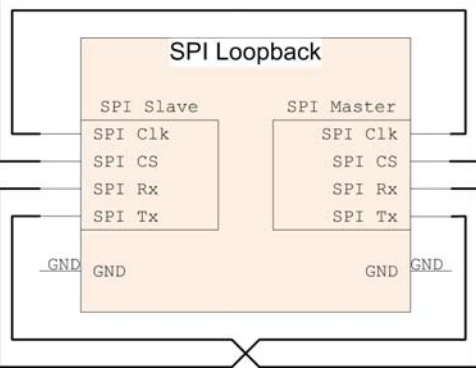

#### **Resources Used:**

The following list shows which DK-TM4C129Xperipheral resources are used by TI-RTOS applications on that platform. TI-RTOS examples control which peripherals (and which ports) are used

- **SYS/BIOS.** Uses the first general-purpose timer available and that timer's associated interrupts. Generally, this will be Timer 0. SYS/BIOS manages the Interrupt Vector Table.
- <span id="page-41-5"></span><span id="page-41-4"></span><span id="page-41-3"></span><span id="page-41-2"></span><span id="page-41-1"></span><span id="page-41-0"></span>• **TI-RTOS.**
	- **SD Card.** Uses FatFs and the SDSPI driver on QSSI3 without interrupts to read and write to files.
	- **GPIOs.** The GPIO driver is used on the onboard user LEDs LED0-2 (PK4, PK6, and PF1) as output pins and on three input switches UP, DOWN, and SEL (PN3, PE5, and PP1).
	- $-$  **I2C.** The I<sup>2</sup>C driver is configured on I2C3 to support with various BoosterPacks.
	- **Serial.** The UART driver uses UART0 which is attached to the FTDI USB chip to facilitate serial communications.
	- **SPI.** The SPI driver uses QSSI3 for Board SPI0 and QSSI2 for Board SPI1.
	- **USB.** The USB reference examples use the USB library and the USB controller with its associated interrupts.
	- **Watchdog.** The Watchdog driver example uses Watchdog Timer 0 and its associated interrupt.

#### <span id="page-42-0"></span>**3.10 MSP430 MSP-EXP430F5529LP Settings and Resources**

<span id="page-42-3"></span><span id="page-42-2"></span><span id="page-42-1"></span>The MSP-EXP430F5529LP board contains an MSP430 MSP430F5529 device.

#### **MSP-EXP430F5529LP connections:**

**Micro-B USB for power, emulation, UART examples, and USB examples**

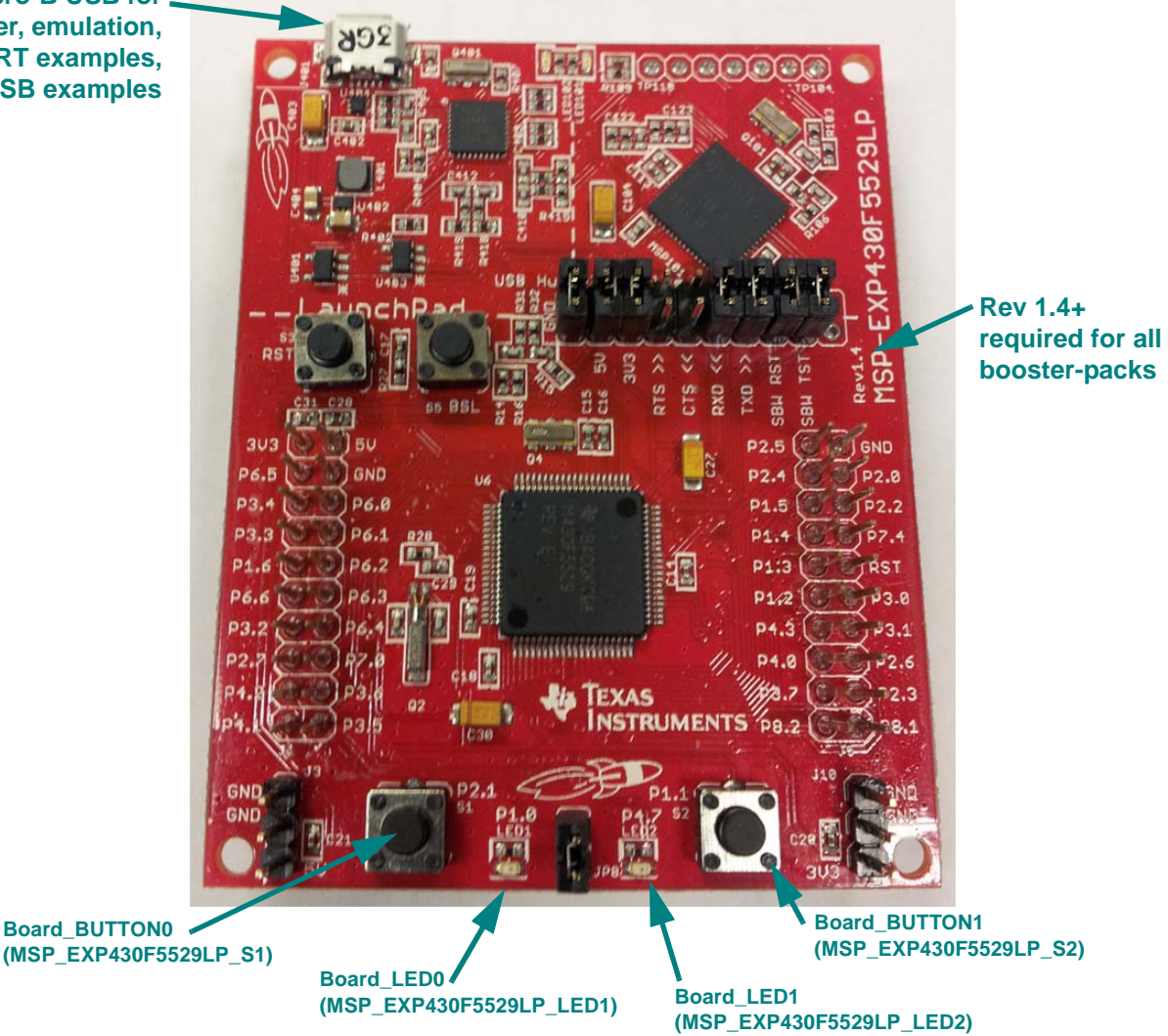

#### **Jumper settings:**

• Set **RXD <<** and **TXD >>** to provide UART communications via the onboard USB debugger.

Examples that use the WiFi driver—for example, the TCP Echo and UDP Echo examples for CC3000 require a [CC3000 BoosterPack](https://estore.ti.com/CC3000BOOST-CC3000-BoosterPack-P4258.aspx). This BoosterPack fits over J1 and J5.

#### **SPI Loopback example pin connections:**

The SPI loopback example is not supported on MSP430F5529.

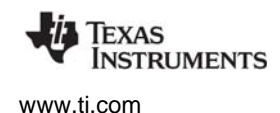

#### **Resources Used:**

The following list shows which MSP\_EXP430F5529LP resources are used by TI-RTOS applications on that platform. TI-RTOS examples control which peripherals (and which ports) are used.

- **SYS/BIOS.** Uses the first general-purpose timer available and that timer's associated interrupts. Generally, this will be Timer0\_A0. SYS/BIOS manages the interrupt controller statically without an interrupt dispatcher.
- <span id="page-43-3"></span><span id="page-43-2"></span><span id="page-43-1"></span><span id="page-43-0"></span>• **TI-RTOS.**
	- **SD Card.** Uses FatFs and the SDSPI driver on USCI\_B0 without interrupts to read and write to files.
	- **I2C.** The I2C driver is configured on USCI\_B0 to support various BoosterPacks.
	- **GPIOs.** The GPIO driver is used on 2 onboard LEDs: LED1 (P1.0) and LED2 (P4.7) as output pins and 2 switches SW1 P2.1 and SW2 P1.1 as inputs.
	- **Serial.** The UART driver uses USCI\_A1, which is attached to the onboard EZ-FET MSP430 USB chip to facilitate serial communications.
	- **SPI.** The SPI driver is configured to use USCI\_B1 and USCI\_B0 for SPI communications. Each instance requires 2 DMA channels; therefore, only one SPI instance can be used at a time.
	- **USB.** The USB reference examples use the USB library and the USB controller with its associated interrupts.
	- **Watchdog.** The Watchdog driver example uses Watchdog Timer A.
	- **WiFi.** The WiFi examples for use with the CC3000 use GPIO pins P2.0, P2.2, and P6.5 as well as the GPIO interrupt for port 2. In addition, it uses P3.0 and P3.2 for SPI communications.

<span id="page-43-8"></span><span id="page-43-7"></span><span id="page-43-6"></span><span id="page-43-5"></span><span id="page-43-4"></span>For MSP430, USB drivers are stored in the USB\_config folder in TI-RTOS USB examples in CCS. The USB reference modules for MSP430 use a set of descriptor files that were generated with the MSP430 USB Descriptor Tool.

#### <span id="page-44-0"></span>**3.11 MSP430 MSP-EXP430F5529 Settings and Resources**

<span id="page-44-3"></span><span id="page-44-2"></span><span id="page-44-1"></span>The MSP-EXP430F5529 board contains an MSP430 MSP430F5529 device.

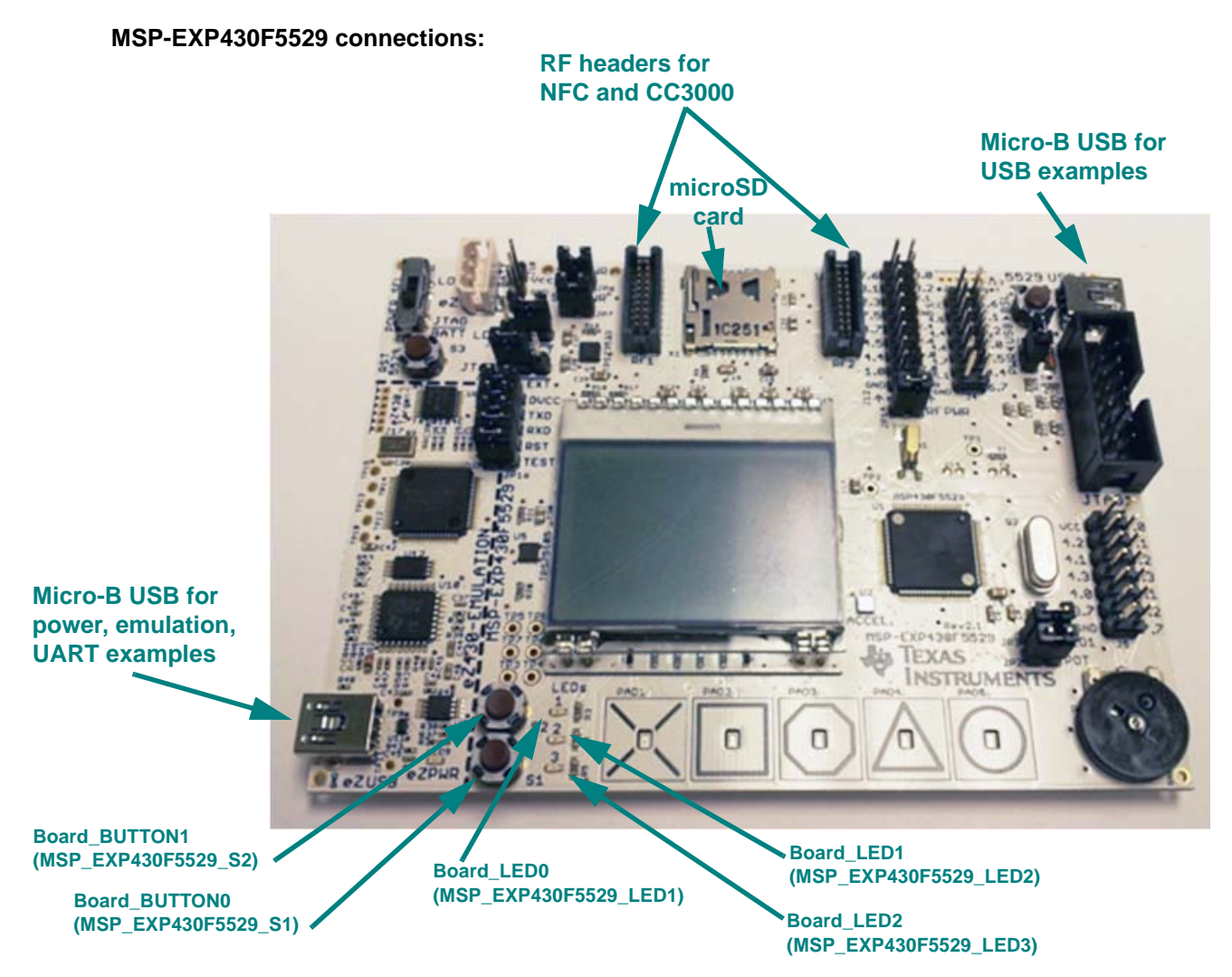

#### **Jumper settings:**

• Set **RXD** and **TXD** to provide UART communications via the onboard USB debugger.

Examples that use the WiFi driver—for example, the TCP Echo and UDP Echo examples for CC3000 and the CC3000 Patcher example—require a [CC3000 evaluation module](https://estore.ti.com/CC3000EM-CC3000-Evaluation-Module-P4257.aspx), which fits on the RF1 and RF2 headers.

#### **SPI Loopback example pin connections:**

The SPI loopback example is not supported on MSP430F5529.

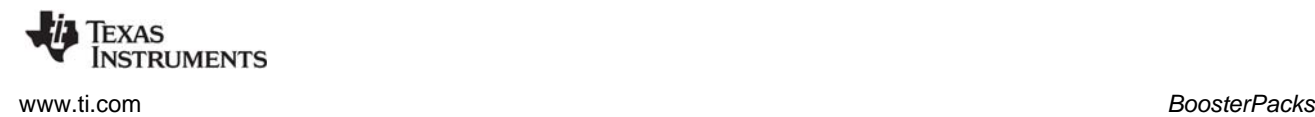

#### **Resources Used:**

The following list shows which MSP\_EXP430F5529 resources are used by TI-RTOS applications on that platform. TI-RTOS examples control which peripherals (and which ports) are used.

- **SYS/BIOS.** Uses the first general-purpose timer available and that timer's associated interrupts. Generally, this will be Timer0\_A0. SYS/BIOS manages the interrupt controller statically without an interrupt dispatcher.
- <span id="page-45-10"></span><span id="page-45-8"></span><span id="page-45-7"></span>• **TI-RTOS.**
	- **SD Card.** Uses FatFs and the SDSPI driver on USCI\_B1 without interrupts to read and write to files.
	- **I2C.** The I2C driver is configured on USCI\_B0 and USCI\_B1.
	- **GPIOs.** The GPIO driver is used on 8 onboard LEDs: LED1 (P1.0), LED2 (P8.1), LED3 (P8.2), PAD1 (P1.1), PAD2 (P1.2), PAD3 (P1.3), PAD4 (P1.4), and PAD5 (P1.5) as output pins and 2 switches S1 (P2.7) and S2 (P2.2) as inputs.
	- **Serial.** The UART driver uses USCI\_A1, which is attached to the onboard EZ-FET MSP430 USB chip to facilitate serial communications.
	- **SPI.** The SPI driver is configured to use USCI\_B1 and USCI\_B0 for SPI communications. Each instance requires 2 DMA channels; therefore, only one SPI instance can be used at a time.
	- **USB.** The USB reference examples use the USB library and the USB controller with its associated interrupts.
	- **Watchdog.** The Watchdog driver example uses Watchdog Timer A.
	- **WiFi.** The WiFi examples for use with the CC3000 use GPIO pins P2.4, P2.6, and P2.3 as well as the GPIO interrupt for port 2. In addition, it uses P3.0 and P3.2 for SPI communications.

<span id="page-45-15"></span><span id="page-45-14"></span><span id="page-45-13"></span><span id="page-45-12"></span><span id="page-45-11"></span><span id="page-45-9"></span>For MSP430, USB drivers are stored in the USB\_config folder in TI-RTOS USB examples in CCS. The USB reference modules for MSP430 use a set of descriptor files that were generated with the MSP430 USB Descriptor Tool.

#### <span id="page-45-0"></span>**3.12 BoosterPacks**

<span id="page-45-4"></span><span id="page-45-3"></span>Several BoosterPack boards are used with the TI-RTOS examples. This section described those boards and provides any special notes about installing the board.

#### <span id="page-45-1"></span>*3.12.1 SD Card BoosterPack*

<span id="page-45-5"></span>An [SD Card BoosterPack](http://store.43oh.com/index.php?route=product/product&path=64&product_id=66) should be used with examples that require an SD Card reader on target boards that do not include an SD Card reader. This board may be used with the EK-TM4C123GXL, EK-LM4F120XL, and MSP-EXP430F5529LP.

#### <span id="page-45-2"></span>*3.12.2 TMP006 BoosterPack*

<span id="page-45-6"></span>The I<sup>2</sup>C TMP006 example uses the TMP006 BoosterPack to connect the TMP006EVM circuit board to the LaunchPad. The [TMP006 BoosterPack](https://estore.ti.com/430BOOST-TMP006-TMP006-Booster-Pack-P3029.aspx) kit, which includes a TMP006EVM circuit board, is available online. This board may be used with the EK-TM4C123GXL, EK-LM4F120XL, DK-TM4C129X, and MSP-EXP430F5529LP.

#### <span id="page-46-0"></span>*3.12.3 CC3000 BoosterPacks*

<span id="page-46-2"></span>The TI CC3000 is a self-contained wireless network processor that simplifies the implementation of Internet connectivity. TI's SimpleLink Wi-Fi solution minimizes the software requirements of the host microcontroller (MCU) and is thus the ideal solution for embedded applications using any low-cost and low-power MCU.

Two types of CC3000 BoosterPacks are currently available:

- [CC3000 BoosterPack](https://estore.ti.com/CC3000BOOST-CC3000-BoosterPack-P4258.aspx), which can be used with the following boards:
	- **—** EK-LM4F120XL
	- **—** EK-TM4C123GXL
	- **—** MSP-EXP430F5529LP
- [CC3000 Evaluation Module \(EM\)](https://estore.ti.com/CC3000EM-CC3000-Evaluation-Module-P4257.aspx), which can be used with the following boards:
	- **—** DK-TM4C123G
	- **—** EKS-LM4F232
	- **—** MSP-EXP430F5529

#### <span id="page-46-1"></span>*3.12.4 RF430CL330 NFC Transponder Module*

<span id="page-46-3"></span>The  $I^2C$  RF430CL330 Load example uses the  $I^2C$  driver to communicate with a RF430CL330 NFC [transponder module.](https://estore.ti.com/RF430CL330HTB-RF430CL330H-NFC-Dynamic-Tag-Target-Board-P4600.aspx) This board may be used with the EK-TM4C123GXL, EK-LM4F120XL, DK-TM4C129X, and MSP-EXP430F5529LP.

A Wireless Connectivity Adaptor board is also required in order to use the NFC Transponder Module with a LaunchPad board.

**Hardware Modification Note:** In order to use the RF430CL330 module with a Wireless Connectivity Adapter board, you need to remove R12 from the RF430CL330H board.

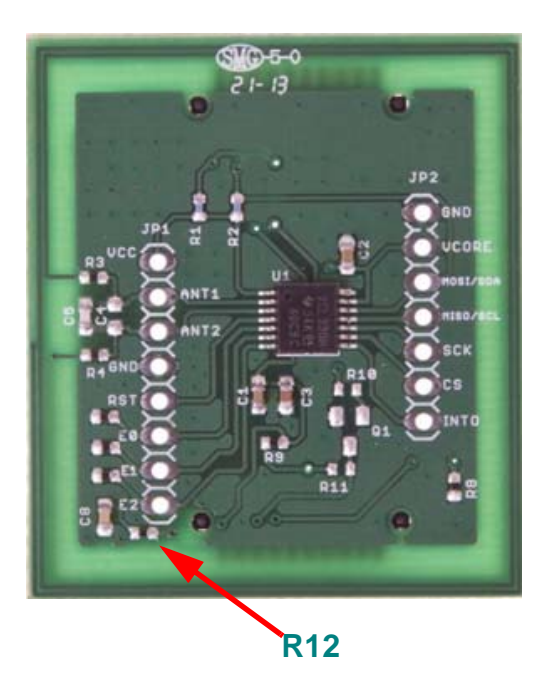

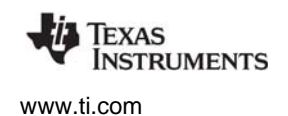

#### <span id="page-47-0"></span>*3.12.5 TPL0401EVM Board*

<span id="page-47-3"></span><span id="page-47-2"></span>The I<sup>2</sup>C TPL0401EVM example requires an attached [TPL0401EVM board](http://www.ti.com/tool/tpl0401evm). This board may be used with the EK-TM4C123GXL, EK-LM4F120XL, DK-TM4C129X, and MSP-EXP430F5529LP.

A wire like the one shown in the following figure should be added to provide power to the TPL0401EVM board. This figure shows the wire on an MSP-EXP430F5529LP board. Similar wiring is required to connect the TPL0401EVM board to other boards supported by this example. A 5V power supply is recommended to provide sufficient LED brightness.

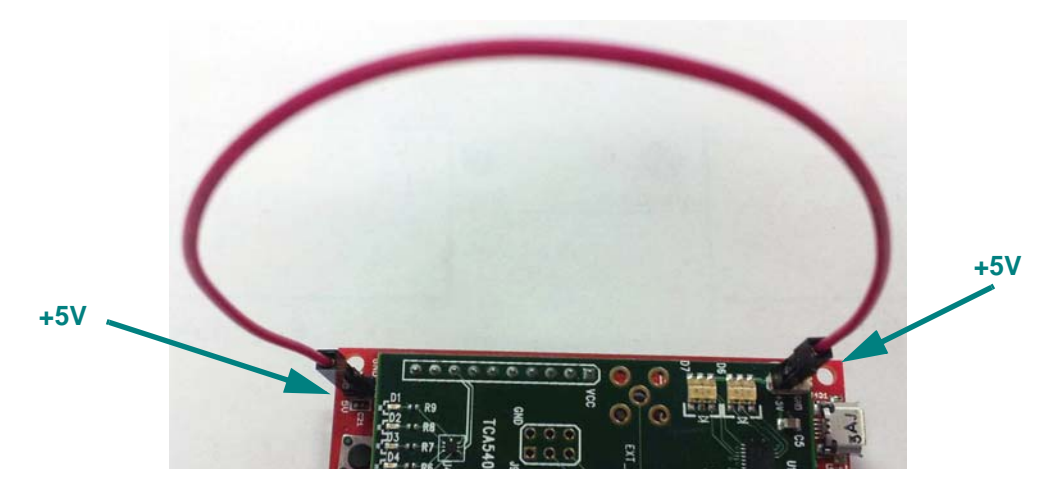

#### <span id="page-47-1"></span>**3.13 Installing USB Drivers for the USB Device Examples**

The USB examples build upon the examples provided with TivaWare, MWare, and MSP430Ware. Because the examples mimic the same functionality, you can use the same drivers delivered with standalone installations of TivaWare, controlSUITE (MWare), and MSP430Ware.

#### Windows USB drivers for Tiva and MWare are located in the

<*tirtos\_install*>/products/TivaWare\_C\_Series-1.#/windows\_drivers and <*tirtos\_install*>/products/MWare\_v20##/MWare/windows\_drivers directories, respectively. USB drivers for MSP430 are located in each example's USB config folder.

The Windows menus and dialogs you see may be slightly different from those shown here, depending on your version of Windows.

To install the USB driver, follow these steps:

- 1. Load and run a USB device reference example—USB Keyboard Device, USB Mouse Device, or USB CDC Mouse Device.
- 2. While the example is running, connect the device to the Windows PC via a USB cable. At this point, Windows will detect the device and attempt to enumerate it.

3. Open the Windows Device Manager by right-clicking on the **My Computer** desktop icon or **Computer** in the Start Menu and selecting **Manage**.

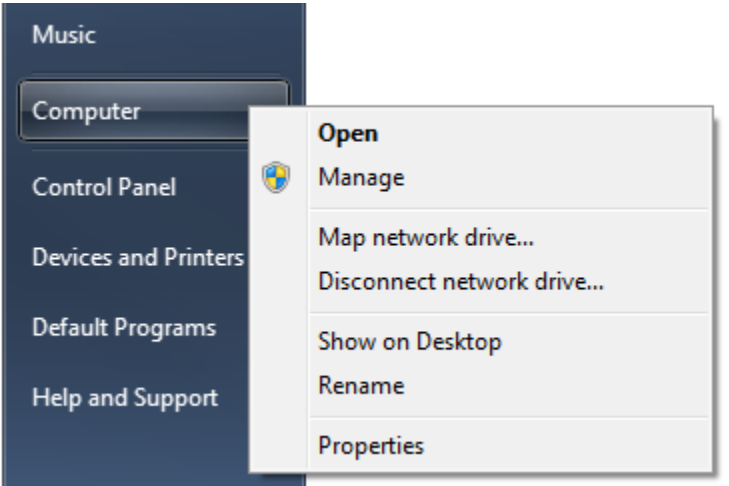

- 4. If you are prompted by a security warning in Windows 7, click **Yes**.
- 5. Select the **Device Manager** category in the left pane.
- 6. In the center pane, select the unknown driver that you are trying to install. For example, the device shown here is for the USB CDC driver.

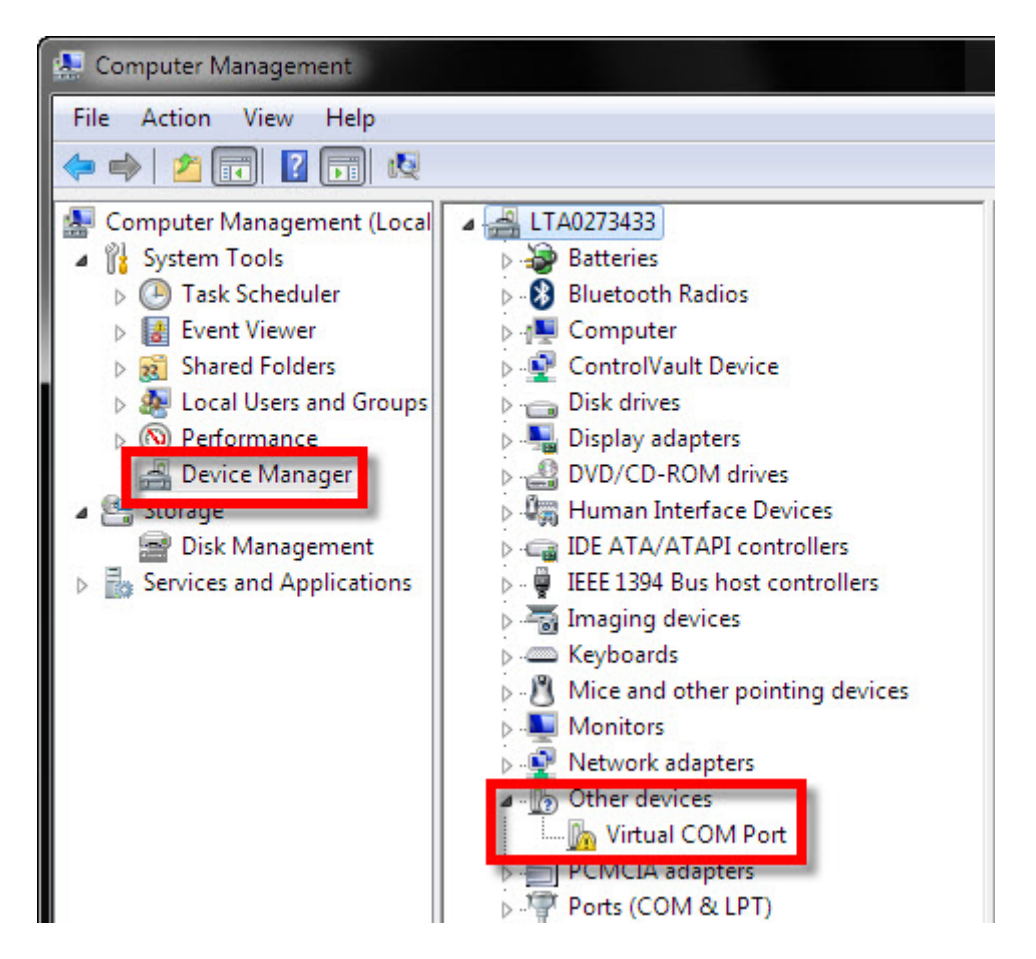

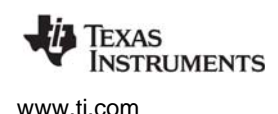

- 7. Right-click on the device, and select **Update Driver Software**.
- 8. Select **Browse my computer for driver software** and browse to the location of the Windows USB drivers, <*tirtos\_install*>/products/TivaWare C\_Series-1.#/windows\_drivers. Make sure the box to **Include subfolders** is checked.
- 9. Click **Next** to run the installation wizard. If you see a Window Security prompt, click **Install**.
- 10. After the driver is installed, you can determine the COM port number for the CDC (Virtual COM Port) device.

<span id="page-50-0"></span>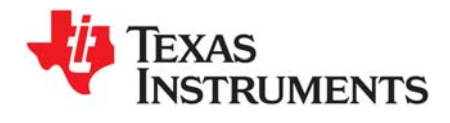

*Chapter 4 SPRUHD3G—January 2014*

<span id="page-50-1"></span>This chapter describes how to configure how TI-RTOS and its components will be used by your application.

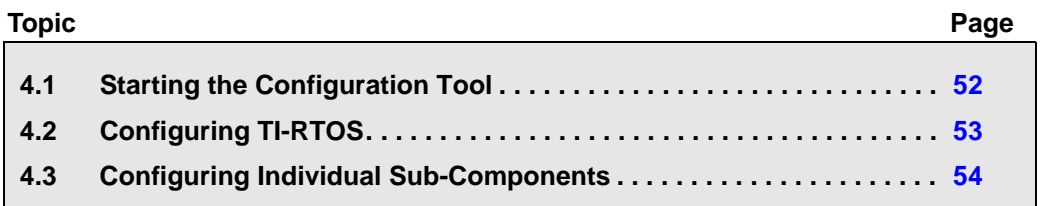

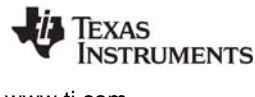

#### <span id="page-51-0"></span>**4.1 Starting the Configuration Tool**

**Note:** The graphical configuration tool is not available within IAR Embedded Workbench. If you are using IAR, edit the project's \*.cfg file within IAR as a text-based source file. See the [Texas Instruments Wiki](http://processors.wiki.ti.com/index.php/Creating_TI-RTOS_Applications_in_IAR_Embedded_Workbench) for more about using IAR with TI-RTOS.

To use CCS to open the graphical tool for editing configuration files (XGCONF), follow these steps:

- 1. Make sure you are in the **C/C++** perspective of CCS. If you are not in that perspective, click the C/C++ icon to switch back.
- 2. Double-click on the \*.cfg configuration file for a TI-RTOS example project in the **Project Explorer** tree. (See [Section 3.1](#page-16-1) if you need to create an example project.) While XGCONF is opening, the CCS status bar shows that the configuration is being processed and validated.

<span id="page-51-1"></span>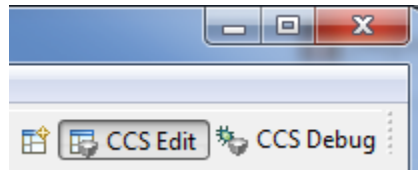

- 3. When XGCONF opens, you see the **Welcome** sheet for TI-RTOS. This sheet provides links to TI-RTOS documentation resources.
- <span id="page-51-2"></span>4. Click the **System Overview** button to see a handy overview of the components available through the TI-RTOS. The green check marks indicate which modules are being used by the application.

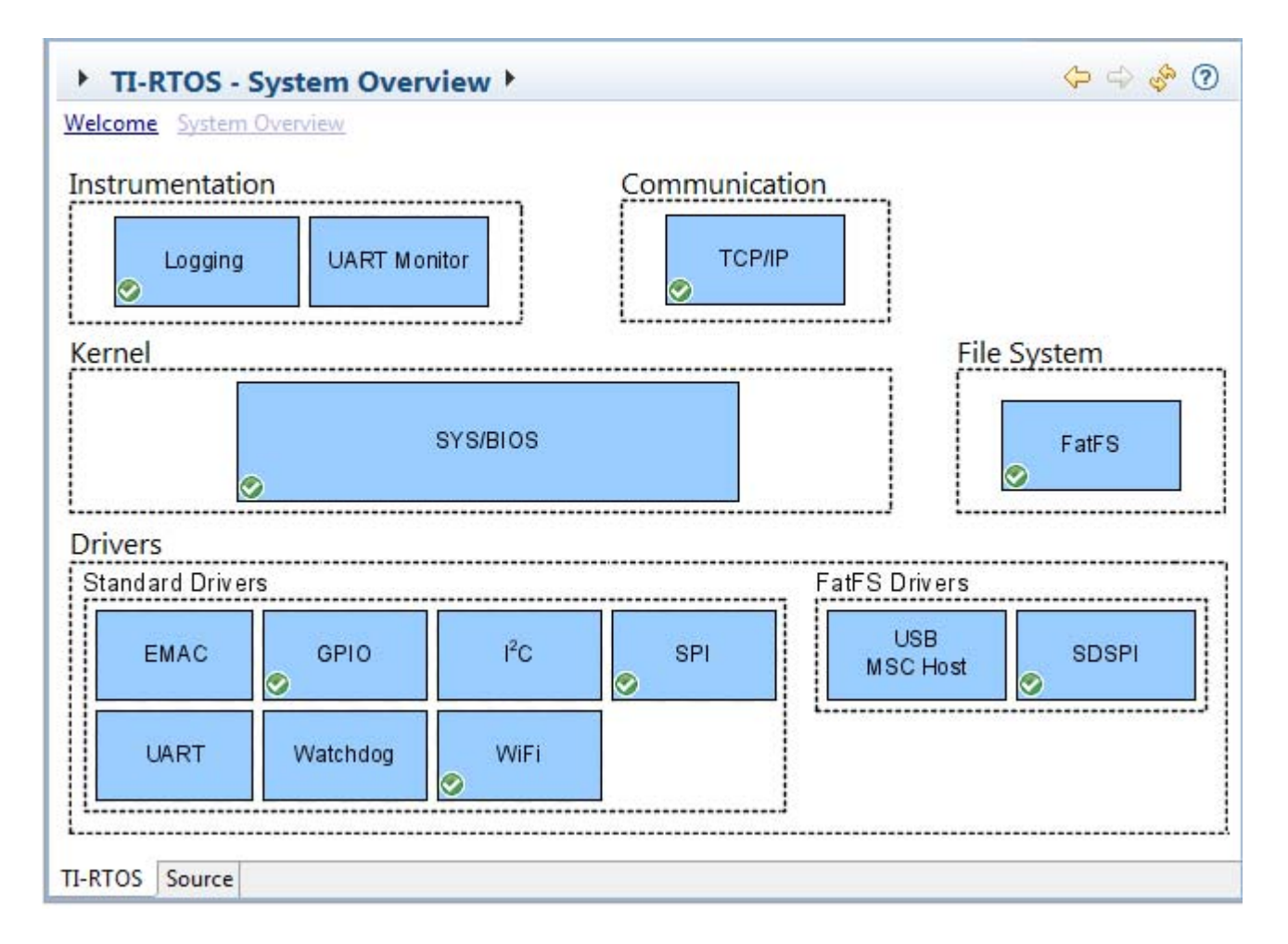

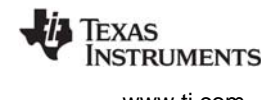

- 5. Click a blue box in the System Overview to go to the Welcome sheet for that component or the configuration page for a driver. If a feature is not supported for your target, you cannot click it. For example, you cannot click TCP/IP for MSP430.
	- **Note:** If the configuration is shown in a text editor instead of XGCONF, close the text editor window. Then, right-click on the .cfg file and choose **Open With > XGCONF**. If you are comfortable editing configuration scripts with a text editor, you can do that. However, you should not have the file open in both types of editor at the same time.

For details about how to use XGCONF, see Chapter 2 of the [SYS/BIOS User's Guide \(SPRUEX3\)](http://www.ti.com/lit/pdf/spruex3).

### <span id="page-52-0"></span>**4.2 Configuring TI-RTOS**

<span id="page-52-1"></span>When you open a configuration file in XGCONF, you see a list of Available Products. The components listed here are the same components that were checked in the RTSC Configuration Settings page when you created a new CCS project using one of the TI-RTOS project templates.

Under the TI-RTOS item, you can select one of the modules listed to configure it. Most of these modules are peripheral drivers. For each driver, you can select to use either the instrumented or noninstrumented libraries when linking. The instrumented libraries process Log events while the non-instrumented libraries do not. See the section on "Using Instrumented or Non-Instrumented Libraries" in the *TI-RTOS User's Guide* (SPRUHD4) for more information. The following drivers and transports can be configured:

- <span id="page-52-2"></span>• **EMAC.** Driver for Ethernet with the NDK. See [Section 3.5.1](#page-31-2) for how to set the MAC address.
- <span id="page-52-3"></span>• **GPIO.** Driver for the GPIO pins (and therefore the LEDs).
- <span id="page-52-4"></span>• **I2C.** Driver for the I<sup>2</sup>C peripheral.
- <span id="page-52-7"></span>• **SDSPI.** Driver for the SD card using a SPI (SSI) bus and the FatFS.
- <span id="page-52-8"></span>• **SPI.** Driver for the Serial Peripheral Interface (SPI) bus.
- <span id="page-52-9"></span>• **SPIMessageQTransport.** MessageQ transport for the SPI driver for use in multicore applications.
- <span id="page-52-11"></span>• **UART.** Driver for the UART peripheral.
- <span id="page-52-12"></span>• **USBMSCHFatFs.** Driver for the USB MSC Host controller.
- <span id="page-52-13"></span>• **Watchdog.** Driver for the watchdog timer.
- <span id="page-52-14"></span>• **WiFi.** Driver to communicate with TI Wi-Fi device such as a SimpleLink Wi-Fi CC3000.

<span id="page-52-10"></span>The SysCallback module lets you configure the functions that handle System output—for example, System\_printf() and System\_abort(). This module handles transmissions to System output only; it does not handle responses received. See the chapter on "TI-RTOS Utilities" in the *TI-RTOS User's Guide* (SPRUHD4) for more about the SysCallback module.

<span id="page-52-15"></span><span id="page-52-6"></span><span id="page-52-5"></span>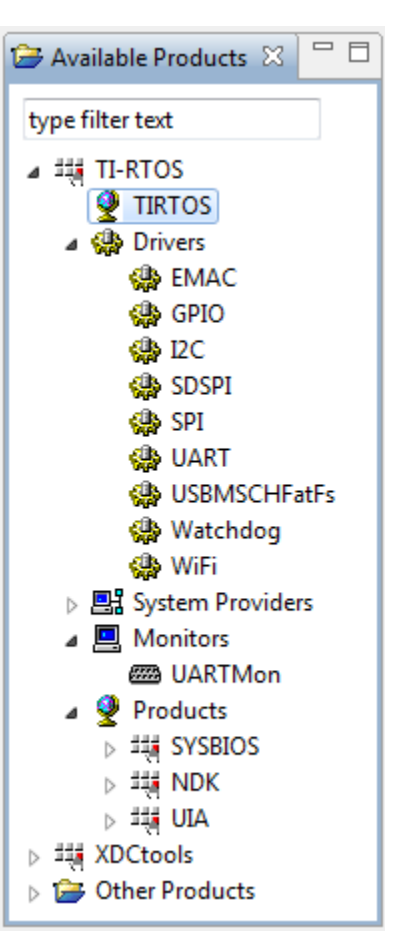

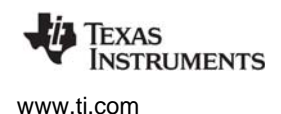

Other SystemSupport implementations are provided with XDCtools.

- **SysMin** stores System\_printf() strings in an internal buffer in RAM. SysMin requires RAM, so it not ideal for devices with minimal RAM.
- **SysStd** writes System\_printf() strings to STDOUT (the CCS Console window). By default, SysStd allows System\_printf() to be called from Tasks only (not Swis or hardware interrupts); it can be modified to allow calls from Swis and Hwis, but this impacts real-time performance.

#### <span id="page-53-0"></span>**4.3 Configuring Individual Sub-Components**

<span id="page-53-1"></span>For information about configuring individual sub-components of TI-RTOS, see the documentation for that component. Chapter 2 of the [SYS/BIOS User's Guide \(SPRUEX3\)](http://www.ti.com/lit/pdf/spruex3) provides information about using XGCONF.

Within XGCONF, you can see the full file path to the version of the component being used by hovering your mouse cursor over a component in the "Other Products" list in the **Available Products** area.

The CCS online help lets you access the CDOC reference help for various components. For information about properties you can configure and instances you can create, scroll down in CDOC to see the sections with red outlines. (You can use the XDCscript link at the top of each page to skip to the configuration information.)

<span id="page-54-0"></span>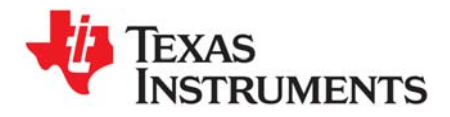

*Appendix A SPRUHD3G—January 2014*

### **Revision History**

[Table A–1](#page-54-1) lists the changes made since the previous version of this document.

<span id="page-54-1"></span>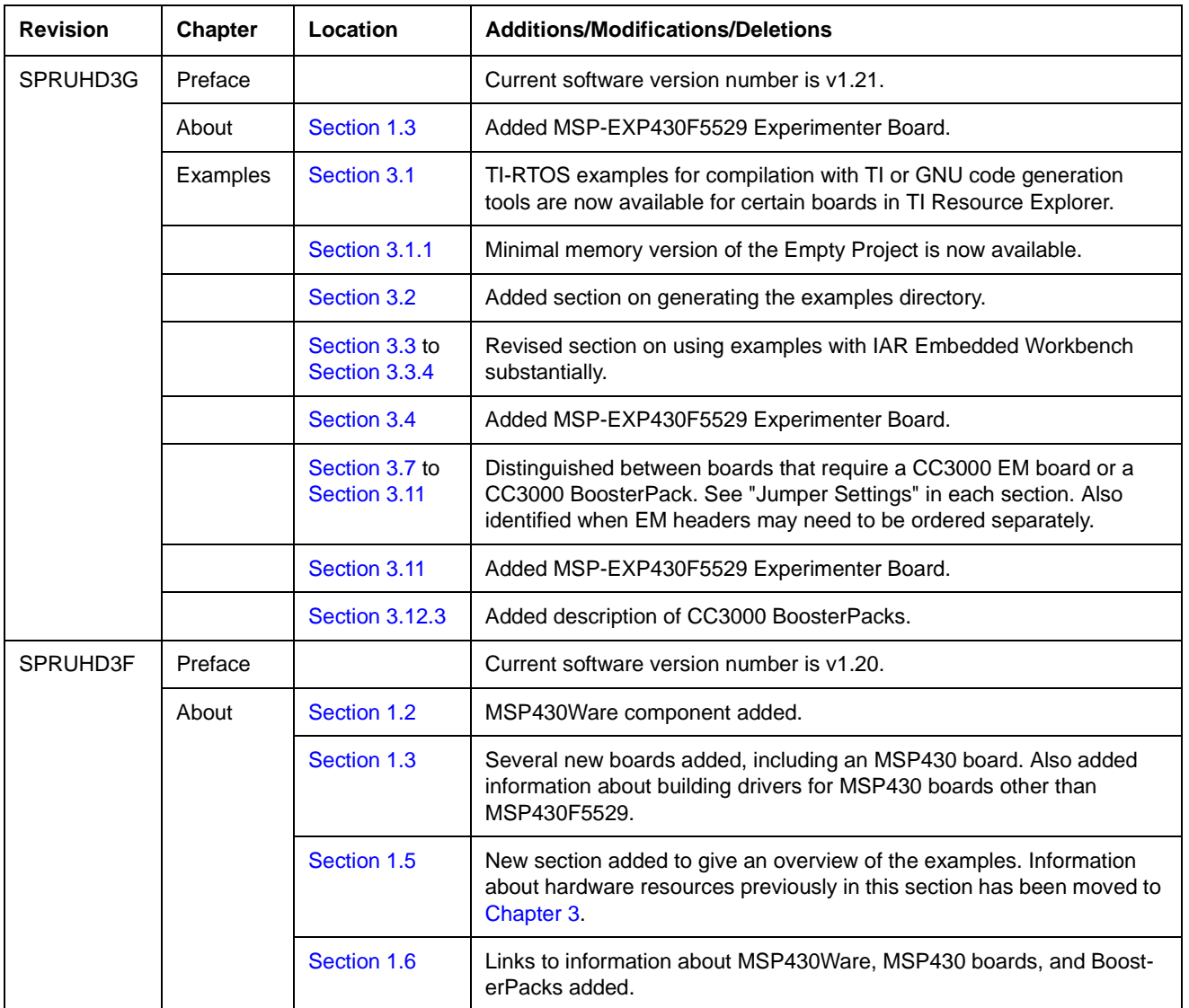

#### **Table A–1. Revision History**

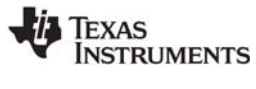

[www.ti.com](http://www.ti.com)

| <b>Revision</b> | <b>Chapter</b> | Location                                 | <b>Additions/Modifications/Deletions</b>                                                                                                    |
|-----------------|----------------|------------------------------------------|----------------------------------------------------------------------------------------------------|
|                 | Installing     | Section 2.1                              | Code Composer Studio 5.5 or higher is now required. Using TI-RTOS<br>with IAR Embedded Workbench is also now supported.                                                                                  |
|                 |                | Section 2.3.2                            | New section added on how to fix installation if TI-RTOS is installed<br>outside CCS.                                                                                                    |
|                 |                | Section 2.3.4                            | New section added on how to install TI-RTOS for use with IAR<br>Embedded Workbench.                                                                                                    |
|                 | Examples       | Section 3.1.1                            | Moved this section to this document from the TI-RTOS User's Guide.                                                                                                    |
|                 |                | Section 3.3 to<br>Section 3.3.6          | New sections added on using examples with IAR Embedded<br>Workbench.                                                                                                    |
|                 |                | Table 3-1                                | New examples added for I <sup>2</sup> C BoosterPacks. Fewer examples use UIA.                                                                                                    |
|                 |                | Table 3-2                                | Several new boards added. Also added footnotes about BoosterPacks.                                                                                                    |
|                 |                | Section 3.5 to<br>Section 3.10           | Made sections about boards higher-level headings. Added photos of<br>boards with callouts for connections. Moved information from Chapter 1<br>about hardware resource requirements into these sections. |
|                 |                | Section 3.12 to<br><b>Section 3.12.5</b> | New sections added about the BoosterPacks that can be used for<br>various examples.                                                                                                    |

**Table A–1. Revision History**

<span id="page-56-0"></span>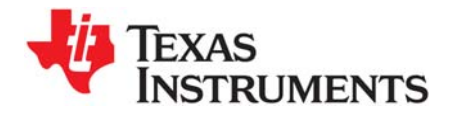

*Index SPRUHD3G—January 2014*

## **Index**

### **A**

[Available Products list 53](#page-52-1)

### **B**

[BoosterPacks 46](#page-45-4) [RF430CL330 47](#page-46-3) [SD Card 46](#page-45-5) [TMP006 46](#page-45-6) [building examples 18](#page-17-0)

### **C**

C28x [support 7](#page-6-3) **CCS** [installation 13](#page-12-3) [other documentation 9](#page-8-0) [CDC device 8](#page-7-4) [example 27](#page-26-3) [components 6](#page-5-3) [Concerto 7](#page-6-4) [other documentation 10](#page-9-0) [resources used 31](#page-30-0) [configuration 51](#page-50-1) [graphical editor 52](#page-51-1) [controlSUITE 6](#page-5-4) [other documentation 10](#page-9-1)

### **D**

[debugging examples 18](#page-17-1) [disk space 13](#page-12-4) [DK-TM4C123G 7,](#page-6-5) [37](#page-36-1) [DK-TM4C129X 7,](#page-6-6) [41](#page-40-1) [documentation 8](#page-7-5)

### **E**

[EK-LM4F120XL 7,](#page-6-7) [35](#page-34-2) [EKS-LM4F232 7,](#page-6-8) [28,](#page-27-1) [37](#page-36-2) [EK-TM4C123GXL 7,](#page-6-9) [28,](#page-27-2) [35](#page-34-3) [resources used 36](#page-35-0) [EMAC driver 7](#page-6-10) [configuration 53](#page-52-2)

[resources used 31,](#page-30-1) [34](#page-33-1) [Empty Project example 19](#page-18-2) [empty.c file 20](#page-19-0) [Ethernet driver 7](#page-6-11) [examples 8,](#page-7-6) [16](#page-15-2) [building 18](#page-17-0) [creating projects 17](#page-16-2) [debugging 18](#page-17-1) overview<sup>7</sup>27

### **F**

[F28M35H52C1 7,](#page-6-12) [30](#page-29-2) [F28M36P63C2 7,](#page-6-13) [33](#page-32-1) [FatFs API, documentation 10](#page-9-2) [Flash drives 8](#page-7-7) [forum 8](#page-7-5)

### **G**

[GPIO driver 7](#page-6-14) [configuration 53](#page-52-3) [examples 27](#page-26-5) [resources used 31,](#page-30-2) [34,](#page-33-2) [36,](#page-35-1) [38,](#page-37-0) [42,](#page-41-0) [44,](#page-43-0) [46](#page-45-7)

### **H**

[HID device 8](#page-7-8) [example 27](#page-26-6)

### **I**

[I2C driver 7](#page-6-15) [configuration 53](#page-52-4) [example 27](#page-26-7) [resources used 31](#page-30-3) installation [CCS 13](#page-12-5) [directory 13](#page-12-3) [TI-RTOS 14](#page-13-4) [instrumented libraries 53](#page-52-5) [IPC 6](#page-5-5) [example 27](#page-26-8) [other documentation 9](#page-8-1) [resources used 31](#page-30-4) [SPI driver for multicore applications 8](#page-7-9)

### **L**

LaunchPad [EK-LM4F120XL 35](#page-34-2) [EK-TM4C123GXL 35](#page-34-4) [MSP-EXP430F5529LP 43](#page-42-2) LEDs [managed by GPIO driver 7](#page-6-14) [LM4F120H5QR 7,](#page-6-16) [35](#page-34-5) [LM4F232H5QD 7,](#page-6-17) [37](#page-36-3) [LoggingSetup module 8](#page-7-10)

### **M**

[MAC address 32,](#page-31-3) [34](#page-33-3) [MessageQ 8](#page-7-11) [MSC device 8](#page-7-12) [MSP430F5529 7,](#page-6-18) [43,](#page-42-3) [45](#page-44-2) [MSP430Ware 6](#page-5-6) [MSP-EXP430F5529 45](#page-44-3) [MSP-EXP430F5529LP 7,](#page-6-19) [43](#page-42-2) [multicore applications 8](#page-7-9) [MWare 6,](#page-5-7) [10](#page-9-3)

### **N**

[NDK 6](#page-5-8) [example 27](#page-26-9) [MAC address 32,](#page-31-3) [34](#page-33-3) [other documentation 9](#page-8-2) [non-instrumented libraries 53](#page-52-6)

### **P**

[products directory 6](#page-5-9)

### **R**

[readme.txt file 8,](#page-7-13) [29](#page-28-0) [RF430CL330 module 47](#page-46-3)

### **S**

[SD Card BoosterPack 46](#page-45-5) [SD driver, example 27](#page-26-10) [SDSPI driver 7](#page-6-20) [configuration 53](#page-52-7) [resources used 31,](#page-30-5) [34,](#page-33-4) [38,](#page-37-1) [42,](#page-41-1) [44,](#page-43-1) [46](#page-45-8) [SPI driver 7](#page-6-21) [configuration 53](#page-52-8) [examples 27](#page-26-11) [resources used 31,](#page-30-6) [34,](#page-33-5) [36,](#page-35-2) [38,](#page-37-2) [42,](#page-41-2) [44,](#page-43-2) [46](#page-45-9) SPIMessageQTransport driver [configuration 53](#page-52-9) [resources used 31](#page-30-7) [SPIMessageQTransport transport 8](#page-7-14) [StellarisWare 6](#page-5-10)

[SYS/BIOS 6](#page-5-11) [examples 27](#page-26-12) [other documentation 9](#page-8-3) [resources used 31](#page-30-8) [SysCallback module, configuration 53](#page-52-10) [SysMin module 8](#page-7-15) [System Overview configuration 52](#page-51-2) [system requirements 13](#page-12-4)

### **T**

[target configuration file 18](#page-17-2) [TM4C123GH6PGE 7,](#page-6-22) [37](#page-36-4) [TM4C123GH6PM 7,](#page-6-23) [35](#page-34-6) [TM4C129XNCZAD 7,](#page-6-24) [41](#page-40-2) [TMDXDOCK28M36 7,](#page-6-25) [28,](#page-27-3) [33](#page-32-2) [TMDXDOCKH52C1 7,](#page-6-26) [28,](#page-27-4) [30](#page-29-3) [resources used 31](#page-30-0) [TMP006 BoosterPack 46](#page-45-6) [TPL0401EVM board 48](#page-47-3)

### **U**

[UART driver 7](#page-6-27) [configuration 53](#page-52-11) [examples 27](#page-26-13) [resources used 31,](#page-30-9) [34,](#page-33-6) [36,](#page-35-3) [38,](#page-37-3) [42,](#page-41-3) [44,](#page-43-3) [46](#page-45-10) [UIA 6](#page-5-12) [example 27](#page-26-14) [other documentation 9](#page-8-4) [USB Descriptor Tool 44,](#page-43-4) [46](#page-45-11) USB driver [example 27](#page-26-15) [resources used 31,](#page-30-10) [34,](#page-33-7) [36,](#page-35-4) [38,](#page-37-4) [42,](#page-41-4) [44,](#page-43-5) [46](#page-45-12) [USB\\_config folder 44,](#page-43-6) [46](#page-45-13) [USBMSCHFatFs driver 8](#page-7-16) [configuration 53](#page-52-12)

### **W**

[Watchdog driver 8](#page-7-17) [configuration 53](#page-52-13) [examples 27](#page-26-16) [resources used 31,](#page-30-11) [34,](#page-33-8) [36,](#page-35-5) [38,](#page-37-5) [42,](#page-41-5) [44,](#page-43-7) [46](#page-45-14) [WiFi driver 8](#page-7-18) [configuration 53](#page-52-14) [examples 27](#page-26-17) [resources used 36,](#page-35-6) [38,](#page-37-6) [44,](#page-43-8) [46](#page-45-15) [wiki 8](#page-7-5)

### **X**

[XDCtools 6](#page-5-13) [other documentation 9](#page-8-5) XGCONF [configuring other components 54](#page-53-1) [configuring TI-RTOS modules 53](#page-52-15) [starting 52](#page-51-1)

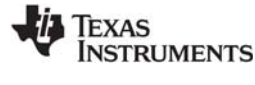

[www.ti.com](http://www.ti.com)

#### **IMPORTANT NOTICE**

Texas Instruments Incorporated and its subsidiaries (TI) reserve the right to make corrections, enhancements, improvements and other changes to its semiconductor products and services per JESD46, latest issue, and to discontinue any product or service per JESD48, latest issue. Buyers should obtain the latest relevant information before placing orders and should verify that such information is current and complete. All semiconductor products (also referred to herein as "components") are sold subject to TI's terms and conditions of sale supplied at the time of order acknowledgment.

TI warrants performance of its components to the specifications applicable at the time of sale, in accordance with the warranty in TI's terms and conditions of sale of semiconductor products. Testing and other quality control techniques are used to the extent TI deems necessary to support this warranty. Except where mandated by applicable law, testing of all parameters of each component is not necessarily performed.

TI assumes no liability for applications assistance or the design of Buyers' products. Buyers are responsible for their products and applications using TI components. To minimize the risks associated with Buyers' products and applications, Buyers should provide adequate design and operating safeguards.

TI does not warrant or represent that any license, either express or implied, is granted under any patent right, copyright, mask work right, or other intellectual property right relating to any combination, machine, or process in which TI components or services are used. Information published by TI regarding third-party products or services does not constitute a license to use such products or services or a warranty or endorsement thereof. Use of such information may require a license from a third party under the patents or other intellectual property of the third party, or a license from TI under the patents or other intellectual property of TI.

Reproduction of significant portions of TI information in TI data books or data sheets is permissible only if reproduction is without alteration and is accompanied by all associated warranties, conditions, limitations, and notices. TI is not responsible or liable for such altered documentation. Information of third parties may be subject to additional restrictions.

Resale of TI components or services with statements different from or beyond the parameters stated by TI for that component or service voids all express and any implied warranties for the associated TI component or service and is an unfair and deceptive business practice. TI is not responsible or liable for any such statements.

Buyer acknowledges and agrees that it is solely responsible for compliance with all legal, regulatory and safety-related requirements concerning its products, and any use of TI components in its applications, notwithstanding any applications-related information or support that may be provided by TI. Buyer represents and agrees that it has all the necessary expertise to create and implement safeguards which anticipate dangerous consequences of failures, monitor failures and their consequences, lessen the likelihood of failures that might cause harm and take appropriate remedial actions. Buyer will fully indemnify TI and its representatives against any damages arising out of the use of any TI components in safety-critical applications.

In some cases, TI components may be promoted specifically to facilitate safety-related applications. With such components, TI's goal is to help enable customers to design and create their own end-product solutions that meet applicable functional safety standards and requirements. Nonetheless, such components are subject to these terms.

No TI components are authorized for use in FDA Class III (or similar life-critical medical equipment) unless authorized officers of the parties have executed a special agreement specifically governing such use.

Only those TI components which TI has specifically designated as military grade or "enhanced plastic" are designed and intended for use in military/aerospace applications or environments. Buyer acknowledges and agrees that any military or aerospace use of TI components which have not been so designated is solely at the Buyer's risk, and that Buyer is solely responsible for compliance with all legal and regulatory requirements in connection with such use.

TI has specifically designated certain components as meeting ISO/TS16949 requirements, mainly for automotive use. In any case of use of non-designated products, TI will not be responsible for any failure to meet ISO/TS16949.

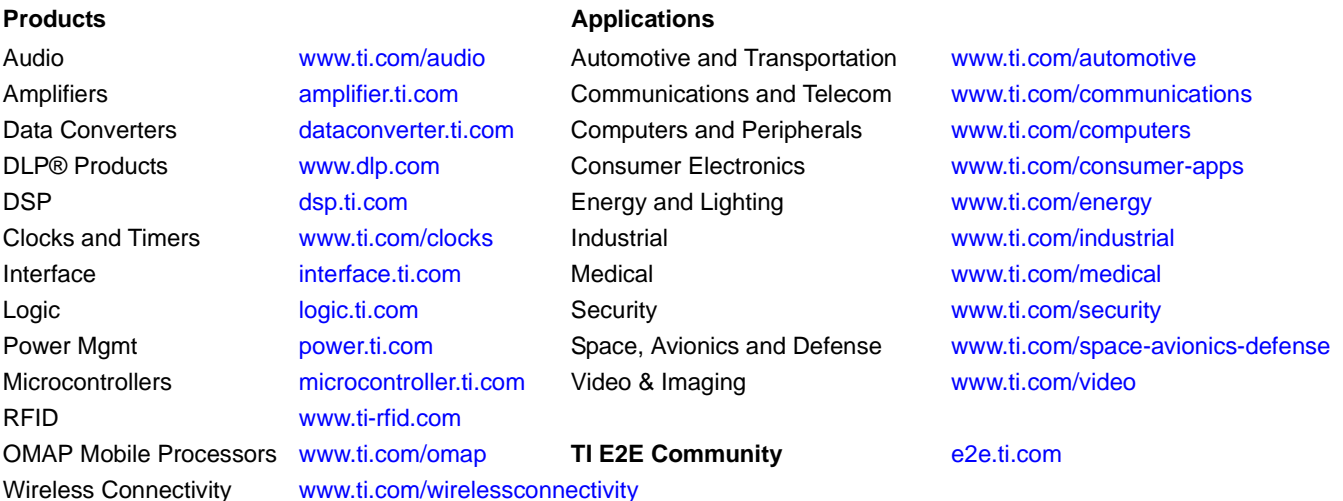

Mailing Address: Texas Instruments, Post Office Box 655303 Dallas, Texas 75265 Copyright © 2014, Texas Instruments Incorporated